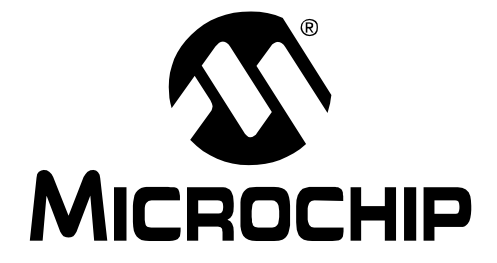

# **PICkitTM 2 Microcontroller Programmer USER'S GUIDE**

© 2006 Microchip Technology Inc. DS51553B

#### **Note the following details of the code protection feature on Microchip devices:**

- Microchip products meet the specification contained in their particular Microchip Data Sheet.
- Microchip believes that its family of products is one of the most secure families of its kind on the market today, when used in the intended manner and under normal conditions.
- There are dishonest and possibly illegal methods used to breach the code protection feature. All of these methods, to our knowledge, require using the Microchip products in a manner outside the operating specifications contained in Microchip's Data Sheets. Most likely, the person doing so is engaged in theft of intellectual property.
- Microchip is willing to work with the customer who is concerned about the integrity of their code.
- Neither Microchip nor any other semiconductor manufacturer can guarantee the security of their code. Code protection does not mean that we are guaranteeing the product as "unbreakable."

Code protection is constantly evolving. We at Microchip are committed to continuously improving the code protection features of our products. Attempts to break Microchip's code protection feature may be a violation of the Digital Millennium Copyright Act. If such acts allow unauthorized access to your software or other copyrighted work, you may have a right to sue for relief under that Act.

Information contained in this publication regarding device applications and the like is provided only for your convenience and may be superseded by updates. It is your responsibility to ensure that your application meets with your specifications. MICROCHIP MAKES NO REPRESENTATIONS OR WARRANTIES OF ANY KIND WHETHER EXPRESS OR IMPLIED, WRITTEN OR ORAL, STATUTORY OR OTHERWISE, RELATED TO THE INFORMATION, INCLUDING BUT NOT LIMITED TO ITS CONDITION, QUALITY, PERFORMANCE, MERCHANTABILITY OR FITNESS FOR PURPOSE**.** Microchip disclaims all liability arising from this information and its use. Use of Microchip devices in life support and/or safety applications is entirely at the buyer's risk, and the buyer agrees to defend, indemnify and hold harmless Microchip from any and all damages, claims, suits, or expenses resulting from such use. No licenses are conveyed, implicitly or otherwise, under any Microchip intellectual property rights.

## **OUALITY MANAGEMENT SYSTEM CERTIFIED BY DNV**  $=$  ISO/TS 16949:2002  $=$

#### **Trademarks**

The Microchip name and logo, the Microchip logo, Accuron, dsPIC, KEELOQ, microID, MPLAB, PIC, PICmicro, PICSTART, PRO MATE, PowerSmart, rfPIC and SmartShunt are registered trademarks of Microchip Technology Incorporated in the U.S.A. and other countries.

AmpLab, FilterLab, Migratable Memory, MXDEV, MXLAB, SEEVAL, SmartSensor and The Embedded Control Solutions Company are registered trademarks of Microchip Technology Incorporated in the U.S.A.

Analog-for-the-Digital Age, Application Maestro, CodeGuard, dsPICDEM, dsPICDEM.net, dsPICworks, ECAN, ECONOMONITOR, FanSense, FlexROM, fuzzyLAB, In-Circuit Serial Programming, ICSP, ICEPIC, Linear Active Thermistor, Mindi, MiWi, MPASM, MPLIB, MPLINK, PICkit, PICDEM, PICDEM.net, PICLAB, PICtail, PowerCal, PowerInfo, PowerMate, PowerTool, REAL ICE, rfLAB, rfPICDEM, Select Mode, Smart Serial, SmartTel, Total Endurance, UNI/O, WiperLock and ZENA are trademarks of Microchip Technology Incorporated in the U.S.A. and other countries.

SQTP is a service mark of Microchip Technology Incorporated in the U.S.A.

All other trademarks mentioned herein are property of their respective companies.

© 2006, Microchip Technology Incorporated, Printed in the U.S.A., All Rights Reserved.

Printed on recycled paper.

*Microchip received ISO/TS-16949:2002 certification for its worldwide headquarters, design and wafer fabrication facilities in Chandler and Tempe, Arizona, Gresham, Oregon and Mountain View, California. The Company's quality system processes and procedures are for its PICmicro® 8-bit MCUs, KEELOQ® code hopping devices, Serial EEPROMs, microperipherals, nonvolatile memory and analog products. In addition, Microchip's quality system for the design and manufacture of development systems is ISO 9001:2000 certified.*

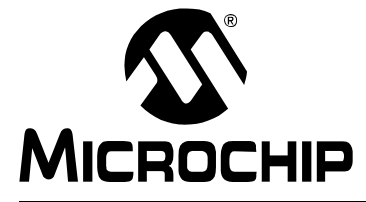

## PICkit™ 2 USER'S GUIDE

## **Table of Contents**

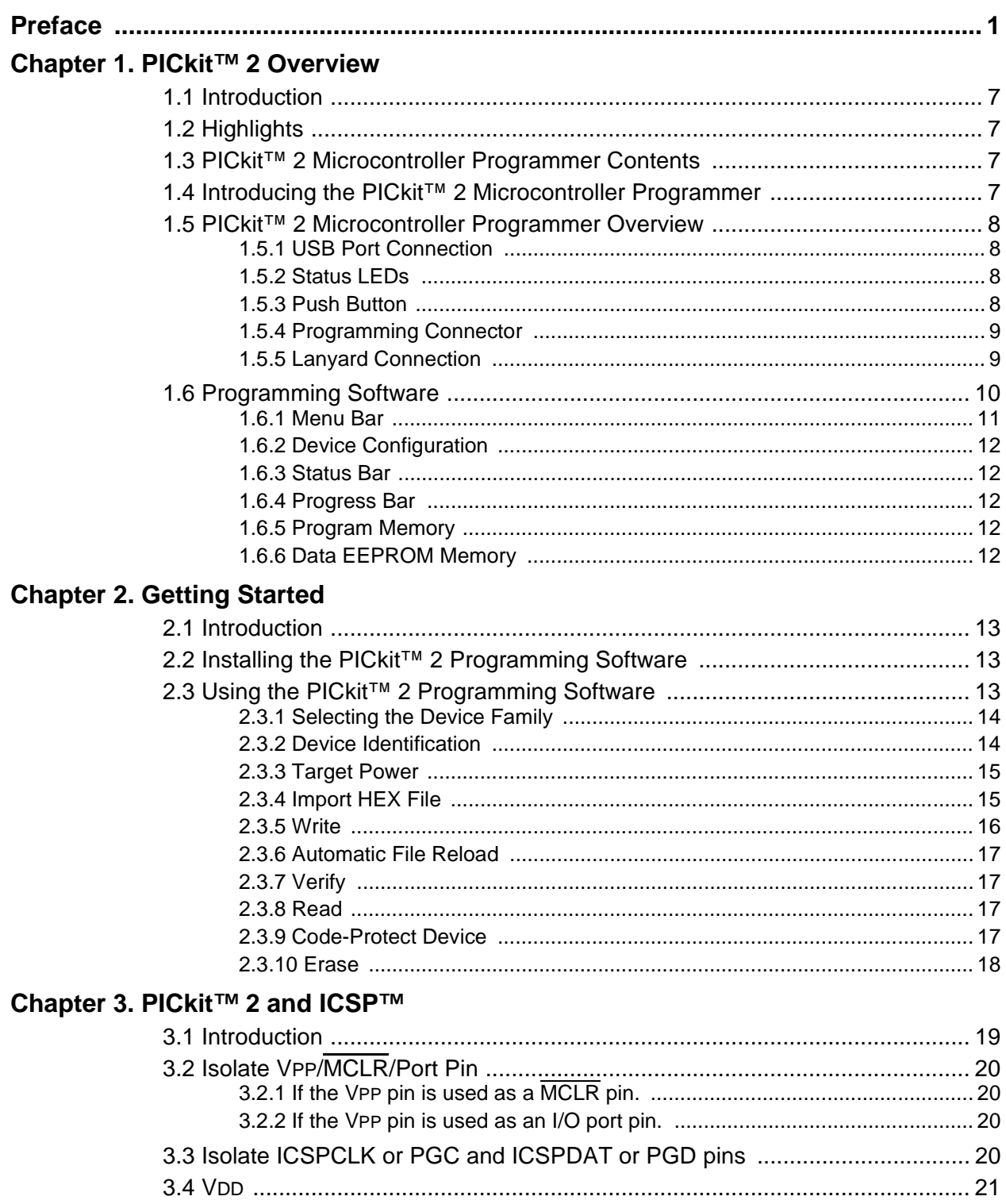

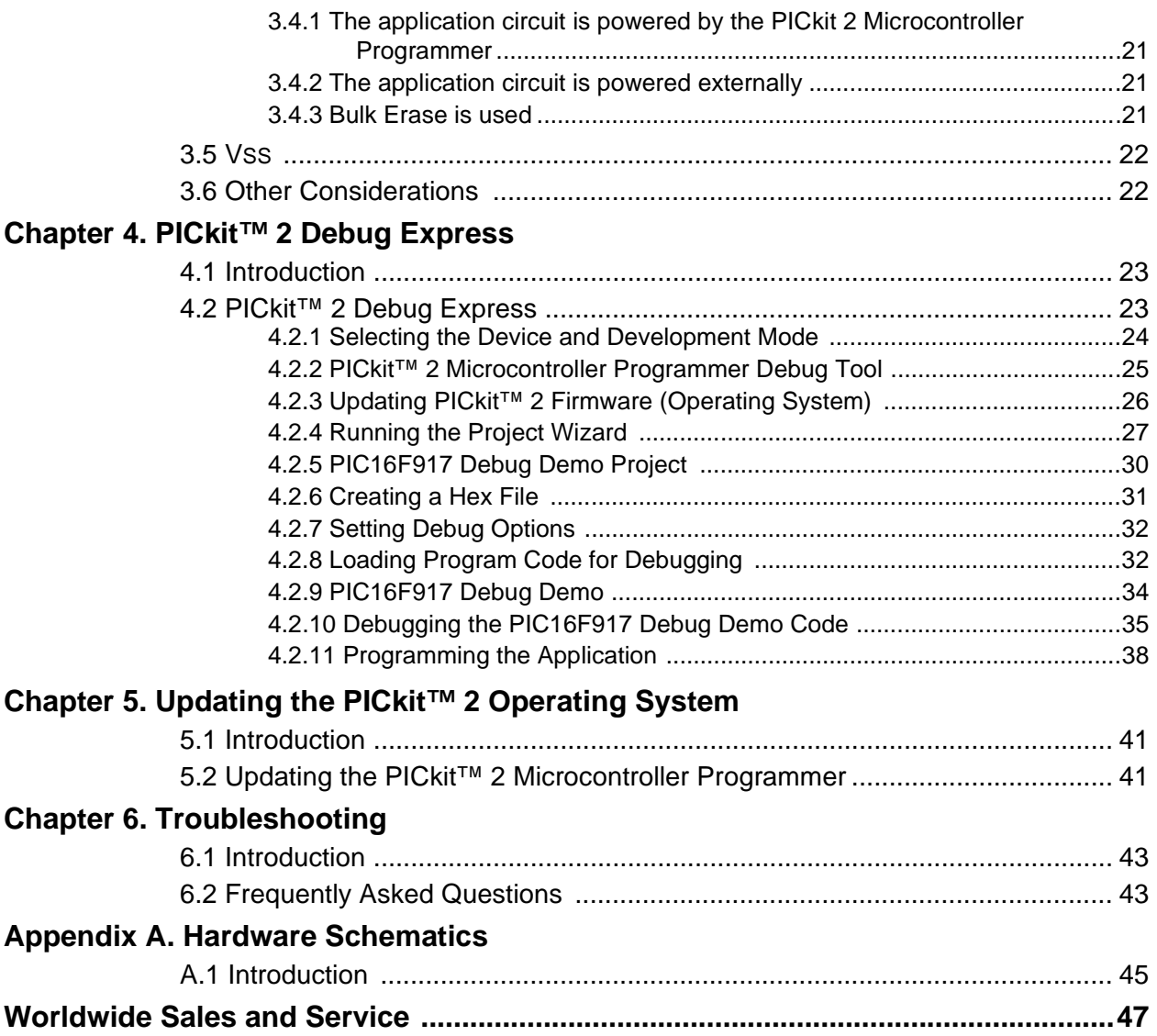

<span id="page-4-0"></span>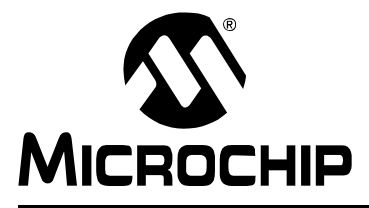

## **PICkit™ 2 USER'S GUIDE**

## **Preface**

## **NOTICE TO CUSTOMERS**

**All documentation becomes dated, and this manual is no exception. Microchip tools and documentation are constantly evolving to meet customer needs, so some actual dialogs and/or tool descriptions may differ from those in this document. Please refer to our web site (www.microchip.com) to obtain the latest documentation available.**

**Documents are identified with a "DS" number. This number is located on the bottom of each page, in front of the page number. The numbering convention for the DS number is "DSXXXXXA", where "XXXXX" is the document number and "A" is the revision level of the document.**

**For the most up-to-date information on development tools, see the MPLAB® IDE on-line help. Select the Help menu, and then Topics to open a list of available on-line help files.**

## **INTRODUCTION**

This chapter contains general information that will be useful to know before using the PICkit<sup>™</sup> 2 Microcontroller Programmer. Items discussed in this chapter include:

- • [Document Layout](#page-5-0)
- • [Conventions Used in this Guide](#page-6-0)
- • [Warranty Registration](#page-7-0)
- • [Recommended Reading](#page-7-1)
- • [The Microchip Web Site](#page-8-0)
- • [Development Systems Customer Change Notification Service](#page-8-1)
- • [Customer Support](#page-9-0)
- • [Document Revision History](#page-9-1)

## <span id="page-5-0"></span>**DOCUMENT LAYOUT**

This document describes how to use the PICkit™ 2 Microcontroller Programmer as a development tool to emulate and debug firmware on a target board. The manual layout is as follows:

- **[Chapter 1. "PICkit™ 2 Overview"](#page-10-5)** Provides an overview of the PICkit 2 Microcontroller Programmer.
- **[Chapter 2. "Getting Started"](#page-16-4)** Provides Instructions on how to get started using the PICkit 2 Microcontroller Programmer to program Flash-based PICmicro® Microcontroller Units (MCUs).
- **[Chapter 3. "PICkit™ 2 and ICSP™"](#page-22-2)** Describes programming with the PICkit 2 Microcontroller Programmer using In-Circuit Serial Programming™ (ICSP™).
- **[Chapter 4. "PICkit™ 2 Debug Express"](#page-26-3)** Provides a tutorial on using the PICkit 2 Debug Express debugger program.
- **[Chapter 5. "Updating the PICkit™ 2 Operating System"](#page-44-1)** Provides instruction on how to update your PICkit 2 Microcontroller Programmer's Operating System.
- **[Chapter 6. "Troubleshooting"](#page-46-1)** Provides information on solving common problems.
- **[Appendix A. "Hardware Schematics"](#page-48-2)** Illustrates the PICkit 2 Microcontroller Programmer hardware schematic diagrams.

## <span id="page-6-0"></span>**CONVENTIONS USED IN THIS GUIDE**

This manual uses the following documentation conventions:

## **DOCUMENTATION CONVENTIONS**

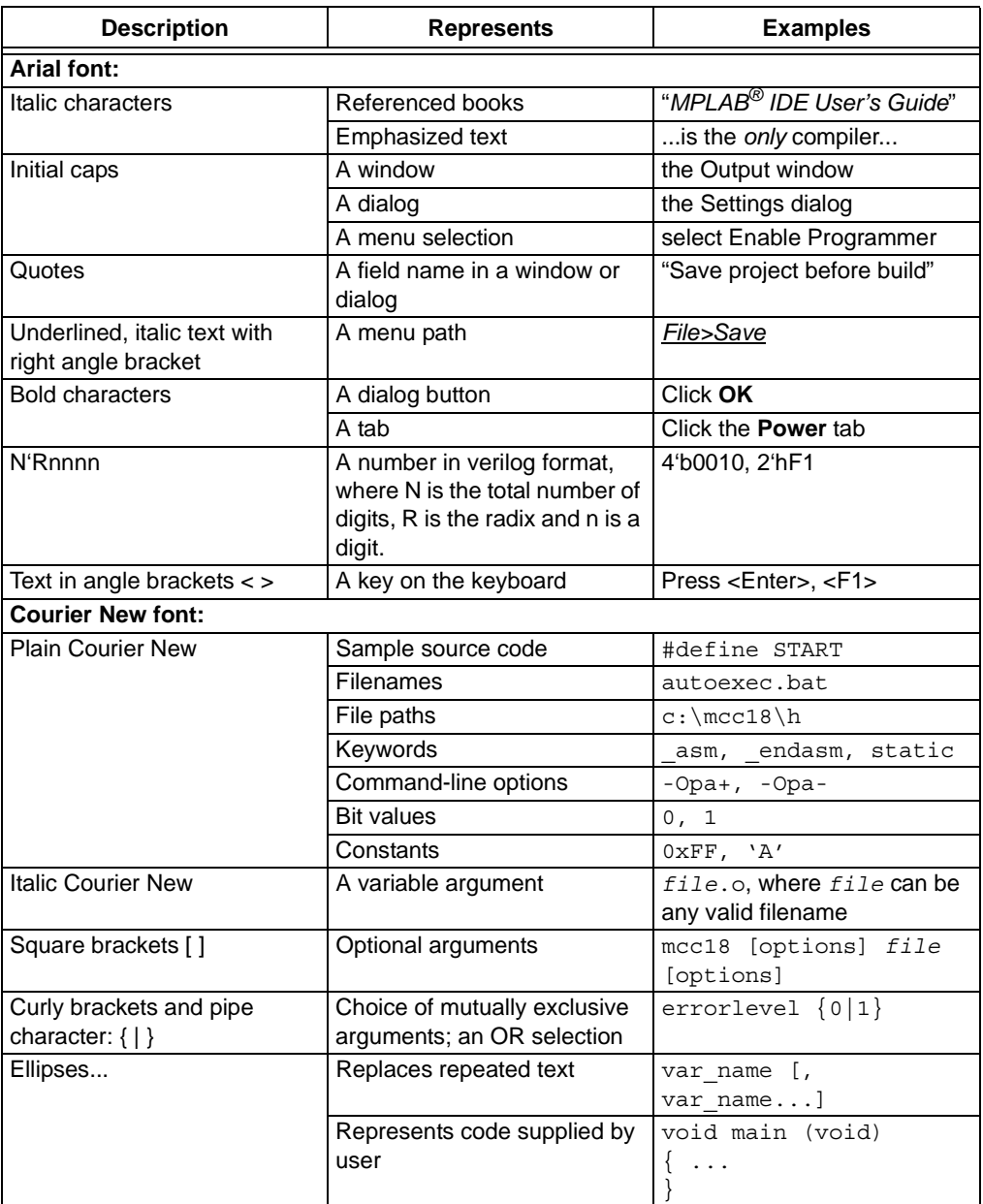

## <span id="page-7-0"></span>**WARRANTY REGISTRATION**

Please complete the enclosed Warranty Registration Card and mail it promptly. Sending in the Warranty Registration Card entitles users to receive new product updates. Interim software releases are available at the Microchip web site.

## <span id="page-7-1"></span>**RECOMMENDED READING**

This user's guide describes how to use PICkit™ 2 Microcontroller Programmer. Other useful documents are listed below. The following Microchip documents are available and recommended as supplemental reference resources.

#### **44-Pin Demo Board User's Guide (DS41296)**

Consult this document for instructions on how to use the 44-Pin Demo Board as development tool to emulate and debug firmware on a target board.

#### **Low Pin Count Demo Board's User's Guide (DS51556)**

Consult this document for instructions on how to use Microchip Technology's Low Pin Count device (8-pin, 14-pin and 20-pin). This document includes a series of tutorials.

#### **MPLAB® IDE User's Guide (DS51519)**

Consult this document for more information pertaining to the installation and features of the MPLAB Integrated Development Environment (IDE) software.

### **MPLAB® IDE Quick Start Guide (DS51281)**

Describes how to set up the MPLAB IDE software and use it to create projects and program devices.

#### **MPLAB IDE On-line Help**

#### **In-Circuit Serial Programming™ (ICSP™) Guide (DS30277)**

This document contains helpful design guidelines for successful ICSP programming. It includes application notes on hardware designs and the ICSP programming specifications.

#### **MPASM™ Assembler, MPLINK™ Object Linker, MPLIB™ Object Librarian User's Guide (DS33014)**

Describes how to use the Microchip PICmicro MCU assembler (MPASM assembler), linker (MPLINK linker), and librarian (MPLIB librarian).

#### **README for PICkit™ 2 Debug Express**

For the latest information on using the PICkit™ 2 Debug Express, read the "Readme for PICkit 2 Debug Express.txt" file (an ASCII text file) in the Readmes subdirectory of the MPLAB IDE installation directory. The Readme file contains updated information and known issues that may not be included in this user's guide.

#### **Readme Files**

For the latest information on using other tools, read the tool-specific Readme files in the Readmes subdirectory of the MPLAB IDE installation directory. The Readme files contain update information and known issues that may not be included in this user's guide.

## <span id="page-8-0"></span>**THE MICROCHIP WEB SITE**

Microchip provides online support via our web site at www.microchip.com. This web site is used as a means to make files and information easily available to customers. Accessible by using your favorite Internet browser, the web site contains the following information:

- **Product Support** Data sheets and errata, application notes and sample programs, design resources, user's guides and hardware support documents, latest software releases and archived software
- **General Technical Support** Frequently Asked Questions (FAQs), technical support requests, online discussion groups, Microchip consultant program member listing
- **Business of Microchip** Product selector and ordering guides, latest Microchip press releases, listing of seminars and events, listings of Microchip sales offices, distributors and factory representatives

## <span id="page-8-1"></span>**DEVELOPMENT SYSTEMS CUSTOMER CHANGE NOTIFICATION SERVICE**

Microchip's customer notification service helps keep customers current on Microchip products. Subscribers will receive e-mail notification whenever there are changes, updates, revisions or errata related to a specified product family or development tool of interest.

To register, access the Microchip web site at www.microchip.com, click on Customer Change Notification and follow the registration instructions.

The Development Systems product group categories are:

- **Compilers** The latest information on Microchip C compilers and other language tools. These include the MPLAB C18 and MPLAB C30 C compilers; MPASM™ and MPLAB ASM30 assemblers; MPLINK™ and MPLAB LINK30 object linkers; and MPLIB™ and MPLAB LIB30 object librarians.
- **Emulators** The latest information on Microchip in-circuit emulators.This includes the MPLAB ICE 2000 and MPLAB ICE 4000.
- **In-Circuit Debuggers** The latest information on the Microchip in-circuit debugger, MPLAB ICD 2.
- **MPLAB® IDE** The latest information on Microchip MPLAB IDE, the Windows® Integrated Development Environment for development systems tools. This list is focused on the MPLAB IDE, MPLAB SIM simulator, MPLAB IDE Project Manager and general editing and debugging features.
- **Programmers** The latest information on Microchip programmers. These include the MPLAB PM3 and PRO MATE® II device programmers and the PICSTART® Plus and PICkit<sup>™</sup>1 development programmers.

## <span id="page-9-0"></span>**CUSTOMER SUPPORT**

Users of Microchip products can receive assistance through several channels:

- Distributor or Representative
- Local Sales Office
- Field Application Engineer (FAE)
- Technical Support
- Development Systems Information Line

Customers should contact their distributor, representative or field application engineer (FAE) for support. Local sales offices are also available to help customers. A listing of sales offices and locations is included in the back of this document.

Technical support is available through the web site at: http://support.microchip.com

## <span id="page-9-1"></span>**DOCUMENT REVISION HISTORY**

#### **Revision A (July 2005)**

• Initial release of this document.

### **Revision B (August 2006)**

• Updated Preface, added **[Chapter 4. "PICkit™ 2 Debug Express"](#page-26-3)** tutorial.

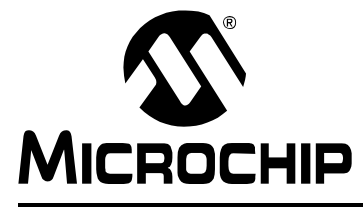

## <span id="page-10-5"></span>**Chapter 1. PICkit™ 2 Overview**

## <span id="page-10-1"></span><span id="page-10-0"></span>**1.1 INTRODUCTION**

This chapter introduces the PICkit™ 2 Microcontroller Programmer and describes the PICkit™ 2 Microcontroller Programmer features and menu functions.

## <span id="page-10-2"></span>**1.2 HIGHLIGHTS**

This chapter discusses:

- The PICkit™ 2 Contents
- The PICkit™ 2 Overview
- PICkit™ 2 Programming Software

## <span id="page-10-3"></span>**1.3 PICkit™ 2 MICROCONTROLLER PROGRAMMER CONTENTS**

The PICkit™ 2 Microcontroller Programmer Kit contains the following items:

- 1. The PICkit™ 2 Microcontroller Programmer
- 2. USB cable
- 3. PICkit™ 2 Starter Kit CD ROM

## <span id="page-10-4"></span>**1.4 INTRODUCING THE PICkit™ 2 MICROCONTROLLER PROGRAMMER**

The PICkit™ 2 Microcontroller Programmer is a low-cost development programmer. It is capable of programming most of Microchip's Flash microcontrollers. For specific products supported, see the README file included on the PICkit™ 2 Starter Kit CD ROM.

The PICkit™ 2 Microcontroller Programmer Operating System (firmware) can be easily upgraded from the programming software. New device support can be added by updating the operating system. The latest firmware is available on Microchip's web site at www.microchip.com.

**Note:** The PICkit™ 2 Microcontroller Programmer is intended for development programming. For production programming, please consider the MPLAB PM3 Programmer or other third party programmers designed for the production environment.

## <span id="page-11-0"></span>**1.5 PICkit™ 2 MICROCONTROLLER PROGRAMMER OVERVIEW**

The PICkit™ 2 Microcontroller Programmer overview is shown in [Figure 1-1](#page-11-4).

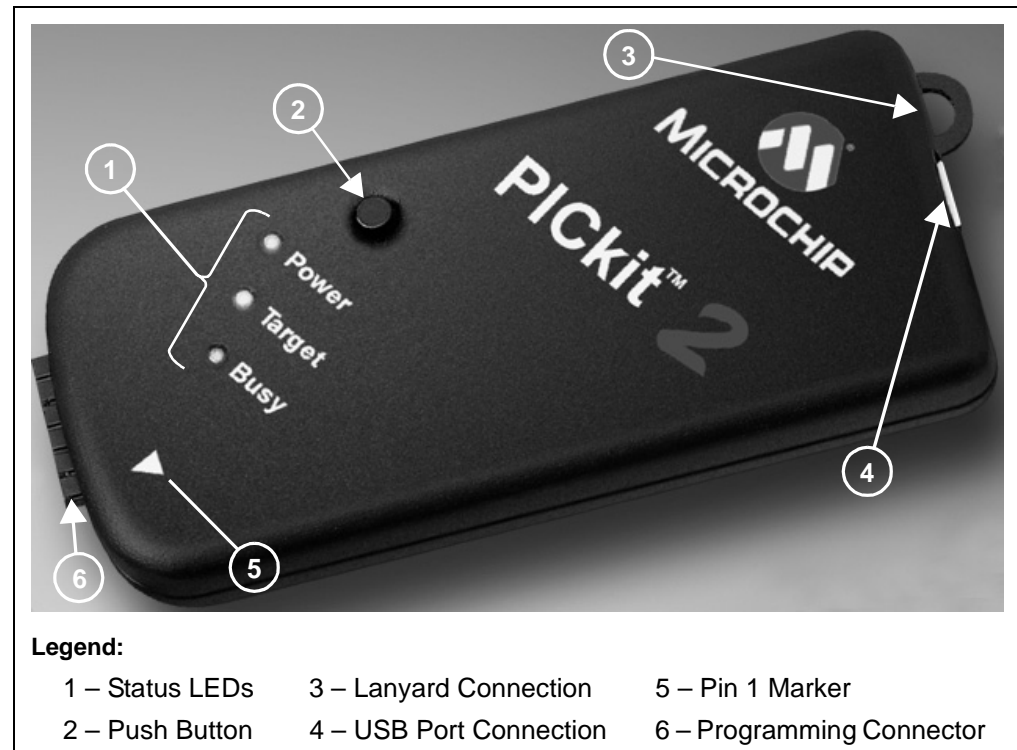

#### <span id="page-11-4"></span>**FIGURE 1-1: PICkit™ 2 MICROCONTROLLER PROGRAMMER**

## <span id="page-11-1"></span>**1.5.1 USB Port Connection**

The USB Port Connection is a USB mini-B connector. Connect the PICkit™ 2 Microcontroller Programmer to the PC using the supplied USB cable.

### <span id="page-11-2"></span>**1.5.2 Status LEDs**

The Status LEDs indicate the status of the PICkit™ 2 Microcontroller Programmer.

- 1. **Power** (green) Power is applied to the PICkit™ 2 Microcontroller Programmer via the USB port.
- 2. **Target** (yellow) The PICkit™ 2 Microcontroller Programmer is powering the target device.
- 3. **Busy** (red) The PICkit™ 2 Microcontroller Programmer is busy with a function such as Program mode or is alerting that a function is in progress.

### <span id="page-11-3"></span>**1.5.3 Push Button**

The push button is for initiating a function that will be implemented in the near future.

## <span id="page-12-0"></span>**1.5.4 Programming Connector**

The programming connector is a 6-pin header (0.100" spacing) that connects to the target device. See the pinout specification in [Figure 1-2.](#page-12-2)

For more information on how to use the PICkit™ 2 Microcontroller Programmer with In-Circuit Serial Programming™ (ICSP™), refer to **[Chapter 3. "PICkit™ 2 and](#page-22-2)  [ICSP™"](#page-22-2)**.

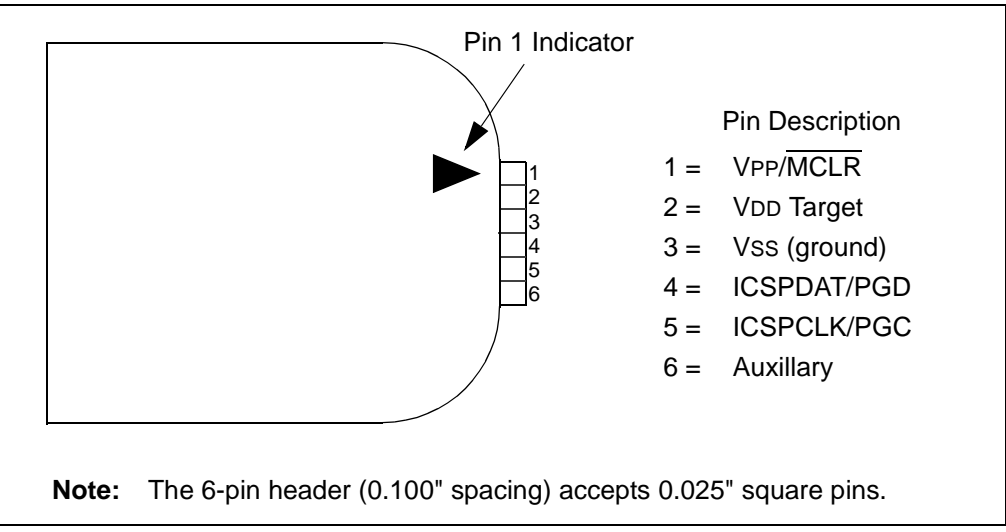

<span id="page-12-2"></span>**FIGURE 1-2: PICkit™ 2 CONNECTOR PINOUT**

## <span id="page-12-1"></span>**1.5.5 Lanyard Connection**

To help prevent possible loss of the The PICkit™ 2 Microcontroller Programmer, a convenient laynard connection is available on the programmer.

## <span id="page-13-0"></span>**1.6 PROGRAMMING SOFTWARE**

Start the PICkit™ 2 Programming Software by selecting *Start > Programs > PICkit 2 Microcontroller Programmer > PICkit 2*. The programming interface appears, as shown in [Figure 1-3](#page-13-1).

For more information on how to us the PICkit™ 2 Programming Software, see **[Chapter 2. "Getting Started"](#page-16-4)**.

<span id="page-13-1"></span>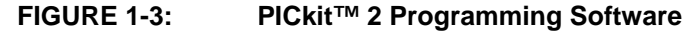

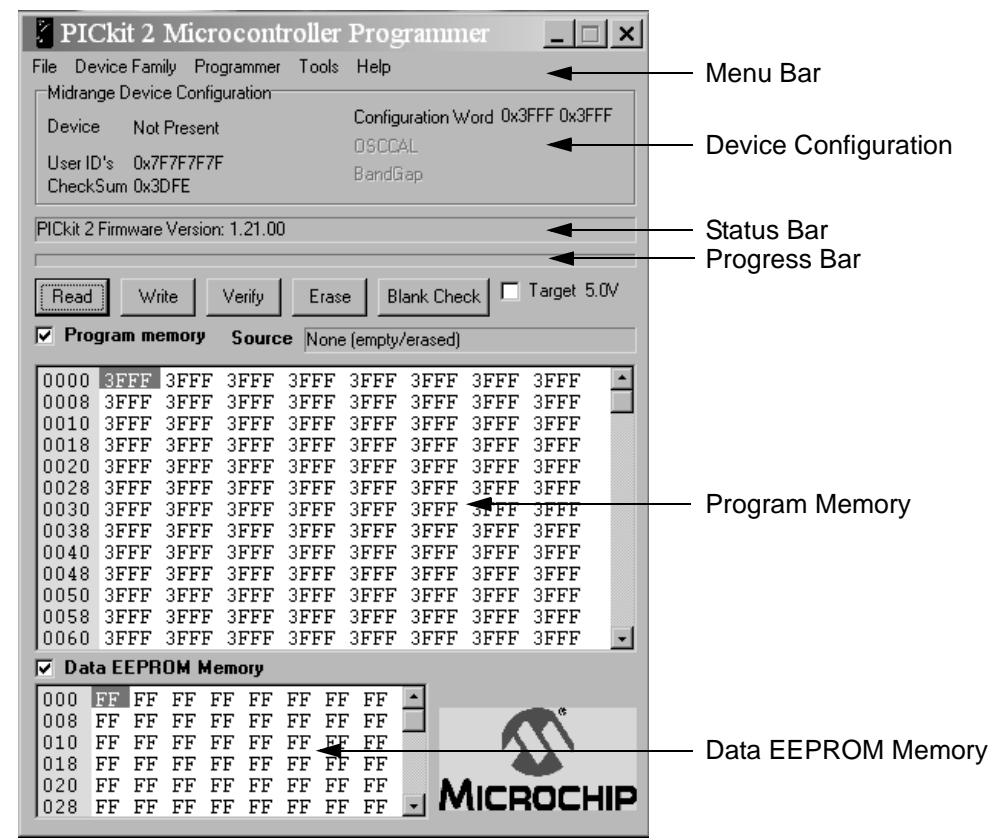

#### <span id="page-14-0"></span>**1.6.1 Menu Bar**

The menu bar selects various functions of the PICkit™ 2 Programming Software. A summary of the functions are:

### FILE

- Import File Import a hex file for programming
- Export File Export a hex file read from a device
- Exit Exit the program (duplicated with the **Quit** button)

#### DEVICE FAMILY

- Baseline (12-bit Core) Configures the programming software for baseline Flash devices
- Mid-range (14-bit Core) Configure the programming software for mid-range Flash devices
- PIC18 Configures the programming software for PIC18F Flash devices (future feature, presently grayed out)
- PIC18J Configures the programming software for PIC18FXXJXX Flash devices (future feature, presently grayed out)
- dsPIC<sup>®</sup> DSC Configures the programming software for dsPIC DSC Flash devices (future feature, presently grayed out)

#### PROGRAMMER

- Read Device Reads program memory, data EEPROM memory, ID locations, and Configuration bits.
- Write Device Writes program memory, data EEPROM memory, ID locations, and Configuration bits.
- Verify Verifies program memory, data EEPROM memory, ID locations and Configuration bits read from the target MCU against the code stored in the programming software.
- Erase Performs a bulk erase of the target MCU. OSCCAL and band gap values are preserved (PIC12F629/675 and PIC16F630/676 only).
- Blank Check Performs a blank check of program memory, data EEPROM memory, ID locations and Configuration bits.
- Full Erase (OSCCAL and BG erased) Performs a bulk erase including the OSCCAL and Band Gap (BG) values (PIC12F629/675 and PIC16F630/676 only).
- Regenerate OSCCAL Regenerates the OSCCAL value (only for PIC12F629/675 and PIC16F630/676). The AUX line must be connected to the RA4/T1G pin.
- Set Band Gap Calibration Value Sets the band gap value (only for PIC12F629/675 and PIC16F630/676).

#### TOOLS

- Code-Protect Device Enables code protection features of the microcontroller on future write operations.
- Target Power Power target from PICkit™ 2 Microcontroller Programmer.
- Check Board Verifies communication with the PICkit™ 2 Microcontroller Programmer and reads the device ID of the target MCU.
- Download PICkit 2 Operating System Performs a download of the PICkit™ 2 Microcontroller Programmer firmware operating system.

#### ABOUT

Displays a dialog box indicating the version and date.

## <span id="page-15-0"></span>**1.6.2 Device Configuration**

The Device Configuration window displays the PICmicro MCU device, User ID, Configuration Word and Checksum. It also displays OSCCAL and Band Gap, which are available only on PIC12F629/675 and PIC16F630/676 devices.

For mid-range (14-bit core) devices, the PICkit™ 2 Microcontroller Programmer reads the device ID and displays it in the window.

For baseline (12-bit core) devices, the user must select the device from the Device drop-down menu.

## <span id="page-15-1"></span>**1.6.3 Status Bar**

The status bar displays text status of the operations in progress. If an operation is successful, the status bar will display a green background. If an operation fails, the status bar will display red. If an operation alerts a caution, the status bar will display yellow.

## <span id="page-15-2"></span>**1.6.4 Progress Bar**

The progress bar displays the progress of an operation.

## <span id="page-15-3"></span>**1.6.5 Program Memory**

Program code can be loaded into the PICkit™ 2 Programming Software from *File > Import HEX* or it can be read from the device by clicking on the **Read** button. The origin of the code is displayed in the Source block. The Program Memory window displays the program code in hexadecimal. The code cannot be edited in the window.

The check box next to the Program Memory window controls whether the program memory will be programmed into the device or not. If the box is checked, the code displayed in the Program Memory window will be programmed into and used to verify the device. If the box is not checked, the program memory will not be programmed and it will not be used to verify the device.

## <span id="page-15-4"></span>**1.6.6 Data EEPROM Memory**

Similar to Program Memory above, program code can be loaded into the PICkit™ 2 Programming Software from *File > Import HEX* or it can be read from the device by clicking on the **Read** button. The origin of the code is displayed in the Source block. The Data EEPROM Memory window displays the program code in hexadecimal. The code cannot be edited in the window.

The check box next to the Data EEPROM Memory window controls whether the data EEPROM memory will be programmed into the device or not. If the box is checked, the code displayed in the Data EEPROM Memory window will be programmed into and used to verify the device. If the box is not checked, the data EEPROM memory will not be programmed and it will not be used to verify the device.

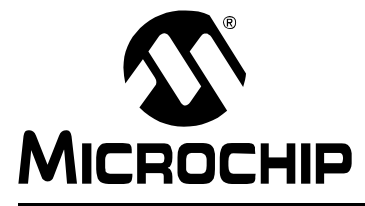

## <span id="page-16-4"></span>**Chapter 2. Getting Started**

## <span id="page-16-1"></span><span id="page-16-0"></span>**2.1 INTRODUCTION**

This chapter gives instruction on how to get started using the PICkit 2 Microcontroller Programmer to program Flash-based PICmicro® microcontroller units (MCU).

For information on how to use the PICkit 2 Microcontroller Programmer with In-Circuit Serial Programming™ (ICSP™), refer to **[Chapter 3. "PICkit™ 2 and ICSP™"](#page-22-2)**.

For information on how to update the PICkit 2 firmware operating system, refer to **[Chapter 5. "Updating the PICkit™ 2 Operating System"](#page-44-1)**.

## <span id="page-16-2"></span>**2.2 INSTALLING THE PICkit™ 2 PROGRAMMING SOFTWARE**

Insert the PICkit™ 2 Starter Kit CD ROM into the CD ROM drive. In a few moments, the introductory screen should be displayed. Follow the directions on the screen for installing the PICkit™ 2 Programming Software.

If the introductory screen does not appear, browse to the CD ROM directory and select the AutorunPro.exe program.

## <span id="page-16-3"></span>**2.3 USING THE PICkit™ 2 PROGRAMMING SOFTWARE**

Start the PICkit™ 2 Programming Software by selecting *Start > Programs > PICkit 2 Microcontroller Programmer > PICkit 2*. The programming interface appears as shown in [Figure 2-1](#page-16-5).

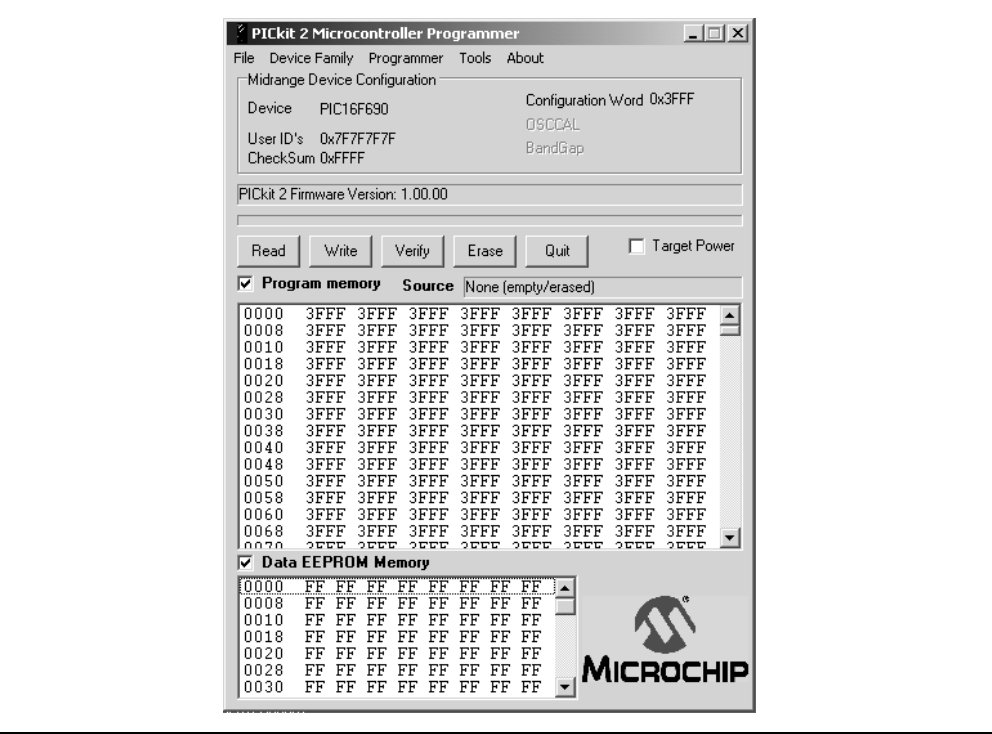

### <span id="page-16-5"></span>**FIGURE 2-1: PICkit 2™ PROGRAMMING SOFTWARE**

## <span id="page-17-0"></span>**2.3.1 Selecting the Device Family**

The PICkit 2 Microcontroller Programmer is capable of programming a variety of Flash-based Microchip PICmicro<sup>®</sup> microcontrollers.

The first step in using the PICkit 2 Microcontroller Programmer is to select the device family by clicking on the Device Family menu as shown in [Figure 2-2.](#page-17-2)

#### <span id="page-17-2"></span>**FIGURE 2-2: SELECT DEVICE FAMILY**

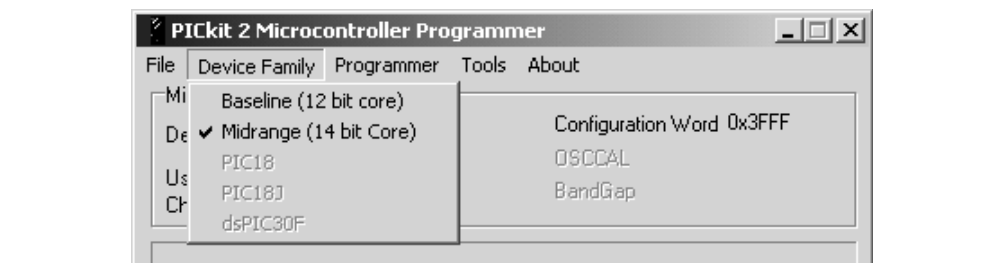

## <span id="page-17-1"></span>**2.3.2 Device Identification**

If the Mid-range (14-bit core) Flash device family is selected, the PICkit 2 Microcontroller Programmer will automatically read the device ID word from the PICmicro<sup>®</sup> MCU and display it in the Configuration window as shown in [Figure 2-3](#page-17-4).

### <span id="page-17-4"></span>**FIGURE 2-3: IDENTIFY DEVICE**

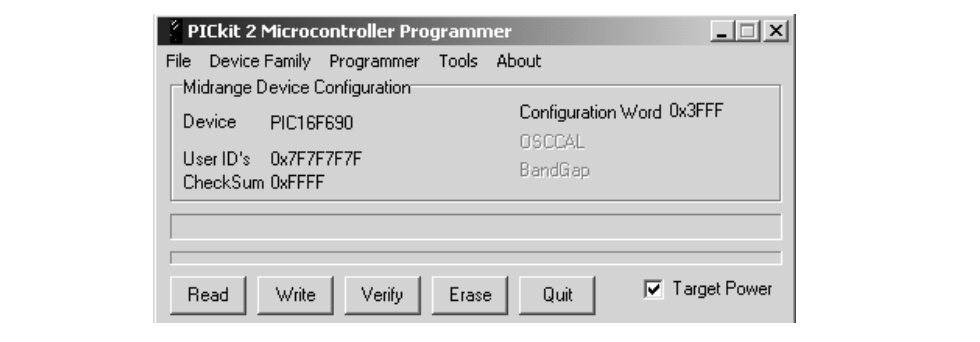

If the Baseline (12-bit core) Flash device family is selected, the user must select the specific device from the device drop-down box as shown in [Figure 2-4.](#page-17-3)

## **CAUTION Ensure that the correct Baseline Flash device has been selected. These devices do not contain a device ID to confirm device selection. Choosing the wrong Baseline Flash device may cause an erasing of the OSCCAL value stored in the last memory location.**

#### <span id="page-17-3"></span>**FIGURE 2-4: SELECT BASELINE FLASH DEVICE**

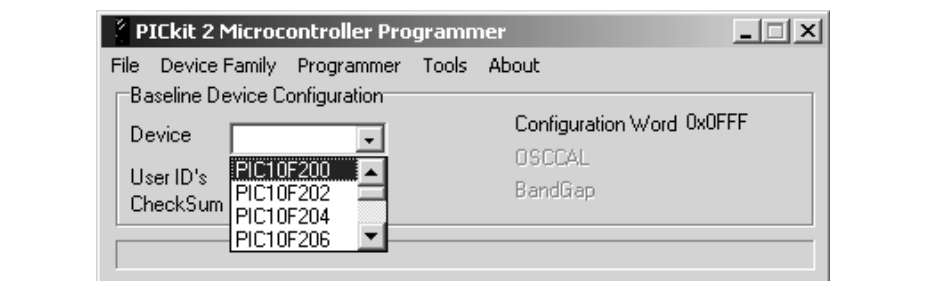

### <span id="page-18-0"></span>**2.3.3 Target Power**

The PICkit 2 Microcontroller Programmer can supply power to the target. To enable power to the target device, check the Target Power check box as shown in [Figure 2-5](#page-18-2).

**Note:** When starting the PICkit 2 Microcontroller Program, target power defaults to off.

## **CAUTION** The USB port current limit is set to 100 mA. If the target plus PICkit 2 Microcontroller Programmer exceed this current limit, the USB port will turn off. The target may be powered externally if more power is required.

<span id="page-18-2"></span>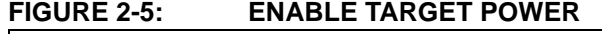

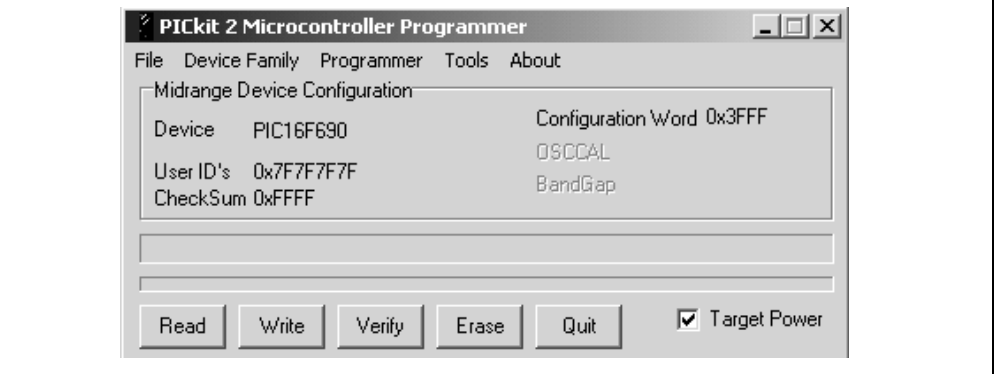

### <span id="page-18-1"></span>**2.3.4 Import HEX File**

To import a compiled program (hex file), select *File > Import HEX* as shown in [Figure 2-6.](#page-18-3) Browse for the hex file and click **Open**. The code is displayed in the Program Memory and EE Data Memory windows. The name of the hex file is displayed in the Source block.

#### <span id="page-18-3"></span>**FIGURE 2-6: IMPORT HEX FILE**

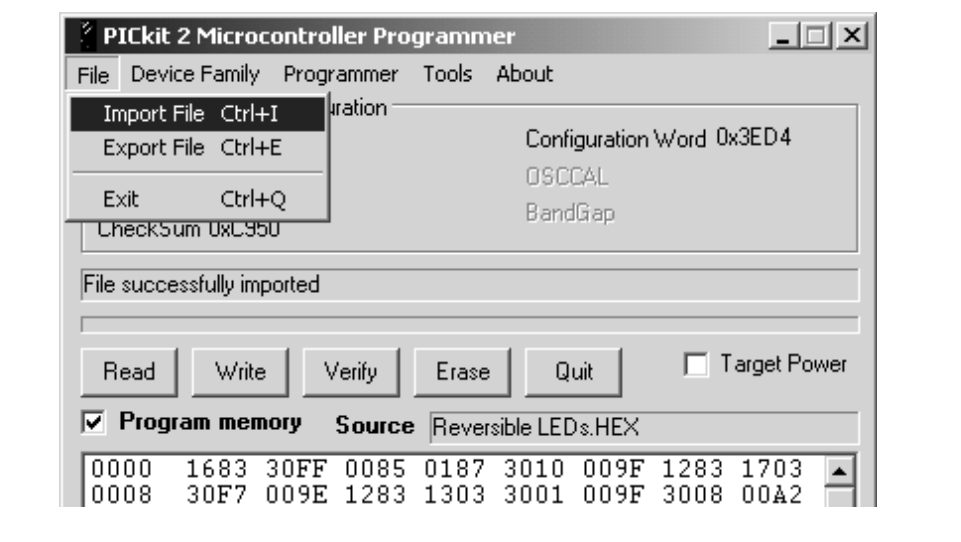

### <span id="page-19-0"></span>**2.3.5 Write**

After a device family has been selected and a hex file has been imported, the target PICmicro MCU can be programmed by clicking on the **Write** button. The PICmicro MCU will be erased and programmed with the hex code previously imported. The status of the Write operation is displayed in the status bar located under the Device Configuration window.

**Note:** The device will be erased prior to programming. The PICkit 2 Microcontroller Programmer uses the bulk erase method that requires VDD voltage between 4.5 to 5.5V

If the write is successful, the status bar turns green and displays "Write Successful", as shown in [Figure 2-7.](#page-19-2)

<span id="page-19-2"></span>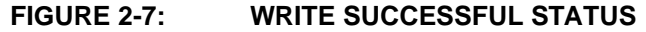

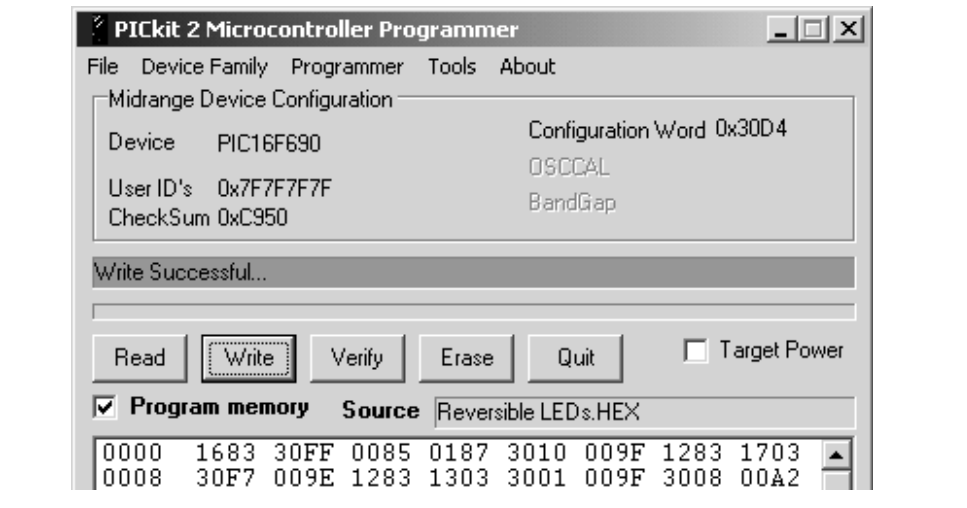

If the write fails, the status bar turns red and displays "Verify failed", as shown in [Figure 2-8.](#page-19-1) This error indicates that the data was corrupted during the programming sequence. If this error is displayed, try writing the program to the device again. If the error continues, see **[Chapter 6. "Troubleshooting"](#page-46-1)** for assistance.

#### <span id="page-19-1"></span>**FIGURE 2-8: WRITE ERROR STATUS**

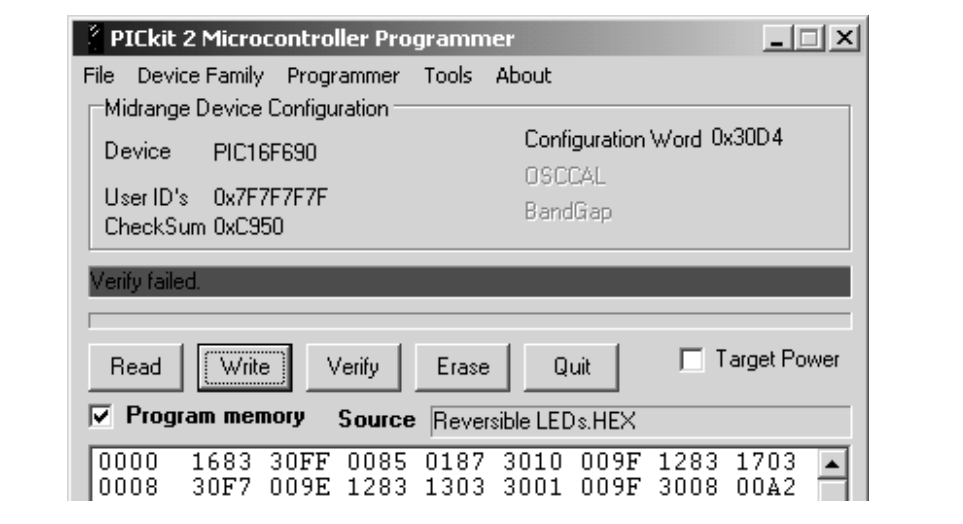

### <span id="page-20-0"></span>**2.3.6 Automatic File Reload**

Prior to each write, the imported hex file time stamp is compared to the version on the disk. If the version on the disk is newer, it is reloaded. This occurs only when a hex file has been read from the disk.

This feature ensures that the latest version built by MPLAB<sup>®</sup> IDE will be written to the device.

## <span id="page-20-1"></span>**2.3.7 Verify**

The Verify function verifies the device program to the imported hex file. It compares all areas of memory including program memory, data EEPROM memory, ID and Configuration bits.

To verify the code, import the hex file and click the **Verify** button. If the code is the same, the status bar turns green and displays "Device Verified". If a discrepancy is found, the status bar turns red and displays where the error is located: "Error in Program Memory, Data EEPROM Memory or Configuration Bits".

### <span id="page-20-2"></span>**2.3.8 Read**

To view the code written to the PICmicro MCU, click the **Read** button. The code is displayed in the Program and Data EEPROM Memory windows for your review. If all zeros are displayed, it is possible that the device is code-protected.

### <span id="page-20-3"></span>**2.3.9 Code-Protect Device**

The Code-Protect Device function enables the code protection features of the PICmicro MCU. To protect the code, complete the following steps:

- 1. Import hex file.
- 2. Select *Tools > Code Protect Device* as shown in [Figure 2-9](#page-20-4).
- 3. Click **Write**.

#### <span id="page-20-4"></span>**FIGURE 2-9: ENABLE CODE PROTECT**

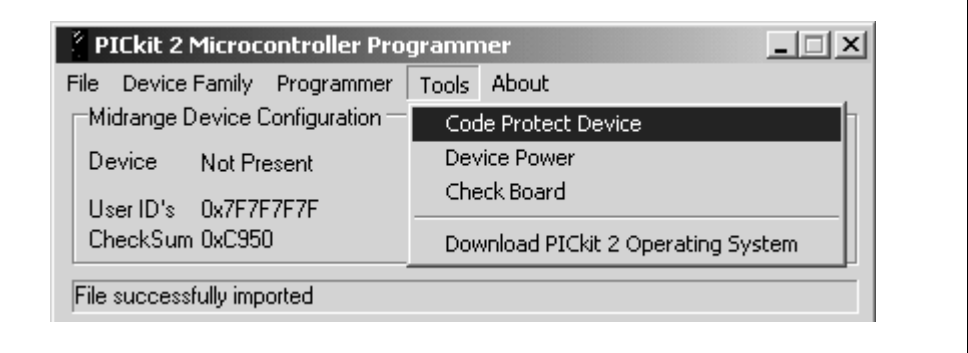

**Note:** If the device is read after it has been code-protected, Program Memory and Data EEPROM Memory windows will display all zeros.

### <span id="page-21-0"></span>**2.3.10 Erase**

The Erase function erases the program memory, data EEPROM memory, ID and Configuration bits. However, this function is not normally needed since the Write function performs an erase operation prior to programming the PICmicro MCU.

To erase the device, click the **Erase** button.

**Note:** The PICkit 2 Microcontroller Programmer uses the bulk erase method that requires VDD voltage between 4.5 to 5.5V.

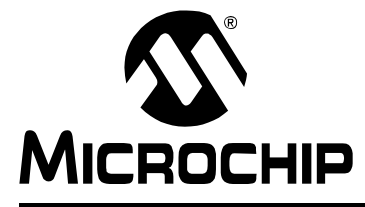

## <span id="page-22-2"></span>**PICkitTM 2 USER'S GUIDE**

## **Chapter 3. PICkit™ 2 and ICSP™**

## <span id="page-22-1"></span><span id="page-22-0"></span>**3.1 INTRODUCTION**

The PICkit<sup>™</sup> 2 Microcontroller Programmer can program PICmicro<sup>®</sup> microcontrollers that are installed in an application circuit using In-Circuit Serial Programming™ (ICSP™). In-Circuit Serial Programming (ICSP) requires five signals:

- VPP Programming Voltage; when applied, the device goes into Programming mode.
- ICSPCLK or PGC Programming Clock; a unidirectional synchronous serial clock line from the programmer to the target.
- ICSPDAT or PGD Programming Data; a bidirectional synchronous serial data line.
- VDD Power Supply positive voltage.
- Vss Power Supply ground reference.

However, the application circuit must be designed to allow all the programming signals to be connected to the PICmicro device without distorting the programming signals. [Figure 3-1](#page-22-3) shows a typical circuit as a starting point when designing an application circuit for ICSP. For successful ICSP programming, the precautions in the following sections need to be followed.

**Note:** For details on how a specific device is programmed, refer to the device programming specification available from the Microchip web site at www.microchip.com.

<span id="page-22-3"></span>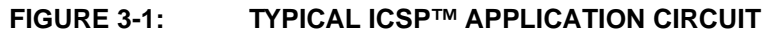

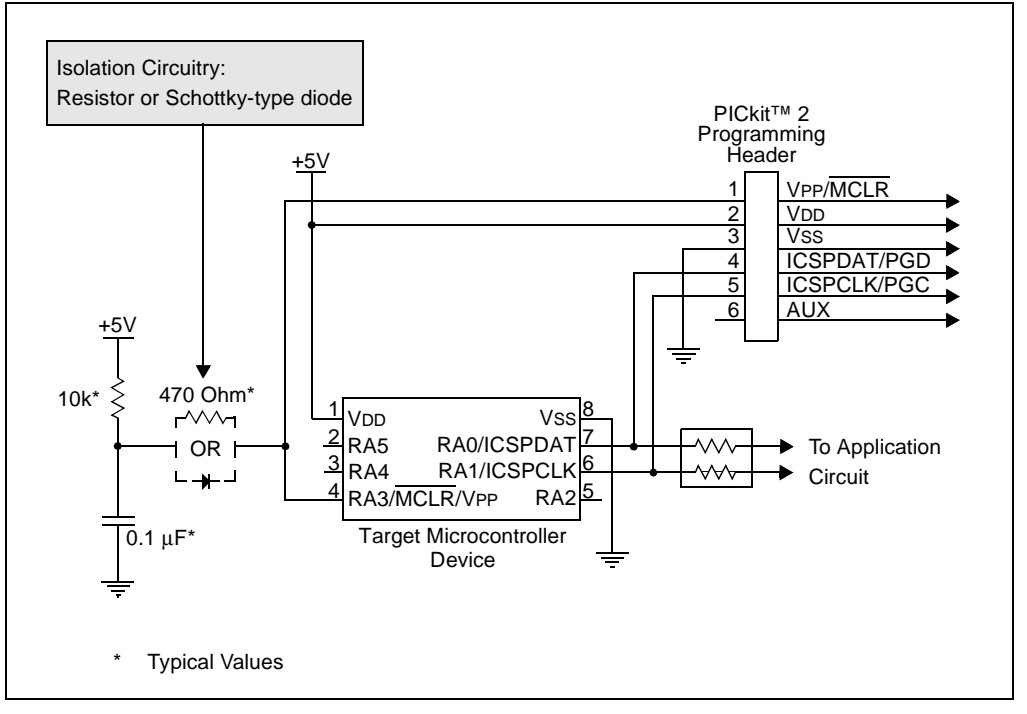

## <span id="page-23-0"></span>**3.2 ISOLATE VPP/MCLR/PORT PIN**

When VPP voltage is applied, the application circuit needs to take into consideration that the typical VPP voltage is +12V. This may be an issue in the following situations:

## <span id="page-23-1"></span>**3.2.1 If the VPP pin is used as a MCLR pin.**

The application circuit typically is connected to a pull-up resistor/capacitor circuit, as recommended in the device data sheet. Care must be taken so that the VPP voltage slew rate is not slowed down and exceeds the rise time in the programming specification (typically 1 μs).

If a supervisory circuit or a push button is interfaced to the MCLR pin, it is recommended that they be isolated from the VPP voltage by using a Schottky-type diode or limiting resistor as shown in [Figure 3-1](#page-22-3). For more information about using supervisory circuits with ICSP, see Application Note, AN820 "*System Supervisors in ICSP™ Architectures*" (DS00820).

## <span id="page-23-2"></span>**3.2.2 If the VPP pin is used as an I/O port pin.**

The application circuit that connects to the I/O pin may not be able to handle the +12V voltage. It is recommended to use a Schottky-type diode or limiting resistor as shown in [Figure 3-1](#page-22-3) to isolate the circuitry.

## <span id="page-23-3"></span>**3.3 ISOLATE ICSPCLK OR PGC AND ICSPDAT OR PGD PINS**

The ICSPCLK or PGC and ICSPDAT or PGD pins need to be isolated from the application circuit to prevent the programming signals from being affected by the application circuitry. ICSPCLK or PGC is a unidirection synchronous serial programming clock line from the programmer to the target. ICSPDAT or PGD is a bidirectional synchronous serial programming data line.

If the design permits, dedicate these pins for ICSP. However, if the application circuit requires that these pins be used in the application circuit, design the circuitry in a manner that does not alter the signal level and slew rates. Isolation circuitry will vary according to the application. [Figure 3-1](#page-22-3) shows one possibility by using series resistors to isolate the ICSP signals from the application circuit.

## <span id="page-24-0"></span>**3.4 VDD**

During ICSP programming, the PICmicro MCU needs to be powered in accordance with the device specification. Typically, the PICmicro MCU supply voltage is connected to the application circuit supply voltage. The application circuit can be powered by the PICkit 2 Microcontroller Programmer or externally. There are a few precautions that need to be observed.

## <span id="page-24-1"></span>**3.4.1 The application circuit is powered by the PICkit 2 Microcontroller Programmer.**

The PICkit 2 Microcontroller Programmer supply voltage (VDD) is +5V. If the application circuit operates at a different voltage, isolation circuitry may be required so that the two voltage levels do not conflict.

## **CAUTION**

The PICkit 2 Microcontroller Programmer supply voltage (VDD) is +5V.

## **CAUTION**

The USB port current limit is set to 100 mA. If the target plus PICkit 2 Microcontroller Programmer exceeds this current limit, the USB port will turn off. The target may be powered externally if more power is required.

### <span id="page-24-2"></span>**3.4.2 The application circuit is powered externally.**

The PICkit 2 Microcontroller Programmer supply voltage (VDD) is +5V. If the application circuit operates at a different voltage, isolation circuitry may be required so that the two voltage levels do not conflict.

## **CAUTION**

The PICkit 2 Microcontroller Programmer supply voltage (VDD) is +5V.

### <span id="page-24-3"></span>**3.4.3 Bulk Erase is used.**

Some PICmicro MCU devices use a bulk erase function to erase program memory, data EEPROM memory, ID locations, and Configuration bits. Typically, the bulk erase function requires a supply voltage (VDD) of 4.5 to 5.5 Volts (refer to the device programming specification for device specific requirements).

This voltage range can be a problem if the application circuit is designed to operate at a different supply voltage range. In order to bulk erase the PICmicro MCU, the application circuit needs to take into consideration the bulk erase voltage requirement while protecting any voltage sensitive circuitry.

## <span id="page-25-0"></span>**3.5 VSS**

The power supply ground reference, Vss, must be at the same potential as the application circuit.

## <span id="page-25-1"></span>**3.6 OTHER CONSIDERATIONS**

Minimize the distance the ICSP signals must travel by placing the ICSP connector as close to the application circuit PICmicro MCU as possible. Minimize any cable length between the PICkit 2 Microcontroller Programmer and application circuit PICmicro MCU. The goal is to keep the ICSP signals within the level and slew rate specifications for successful programming.

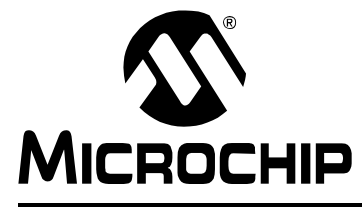

## <span id="page-26-3"></span>**Chapter 4. PICkit™ 2 Debug Express**

## <span id="page-26-1"></span><span id="page-26-0"></span>**4.1 INTRODUCTION**

The PICkit™ 2 Microcontroller Programmer allows in-circuit debugging on selected PICmicro® Microcontroller Units (MCUs). In-circuit debugging allows the designer to run, examine and modify the program while the PICmicro MCU is embedded in the hardware. This greatly assists the designer in debugging the firmware and hardware together.

The Debug Express software interacts with the MPLAB<sup>®</sup> IDE software to run, stop and single-step through programs. One breakpoint can be set and the processor can be reset. Once the processor is stopped, the register's contents can be examined and modified.

**Note:** Debug Express requires MPLAB® IDE 7.40 version, or later.

## <span id="page-26-2"></span>**4.2 PICkit™ 2 DEBUG EXPRESS**

This section explains how to debug programs using the PICkit 2 Debug Express. It is intended for those new to debugging programs, but familiar with the MPLAB IDE software.

For more information on how to use the MPLAB IDE software, reference the following documentation:

- MPLAB<sup>®</sup> IDE User's Guide (DS51519)
- MPLAB<sup>®</sup> IDE Quick Start Guide (DS51281)
- MPLAB® IDE On-line Help

### <span id="page-27-0"></span>**4.2.1 Selecting the Device and Development Mode**

From the MPLAB IDE menu bar, select the PICmicro MCU device for this tutorial:

1. Select *Configure > Select Device*.

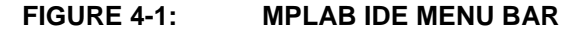

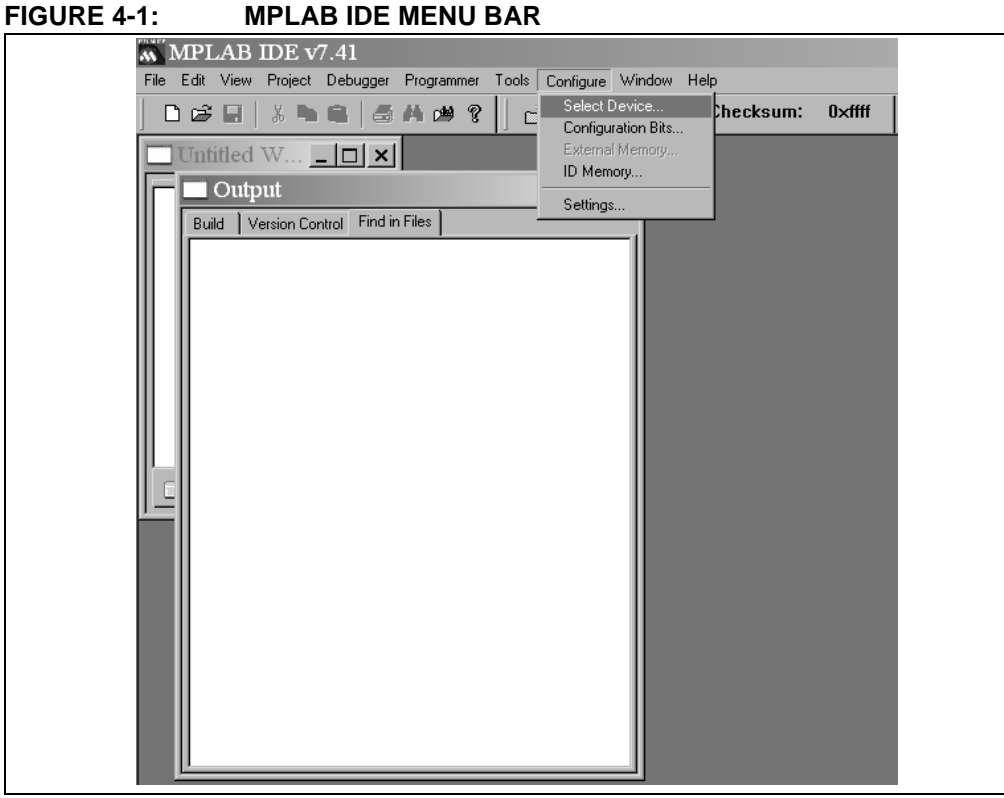

- 2. Click on the Device drop-down list and select the PIC16F917 device. No other changes need to be made in this dialog box.
- 3. Click **OK**.

#### **FIGURE 4-2: SELECT DEVICE**

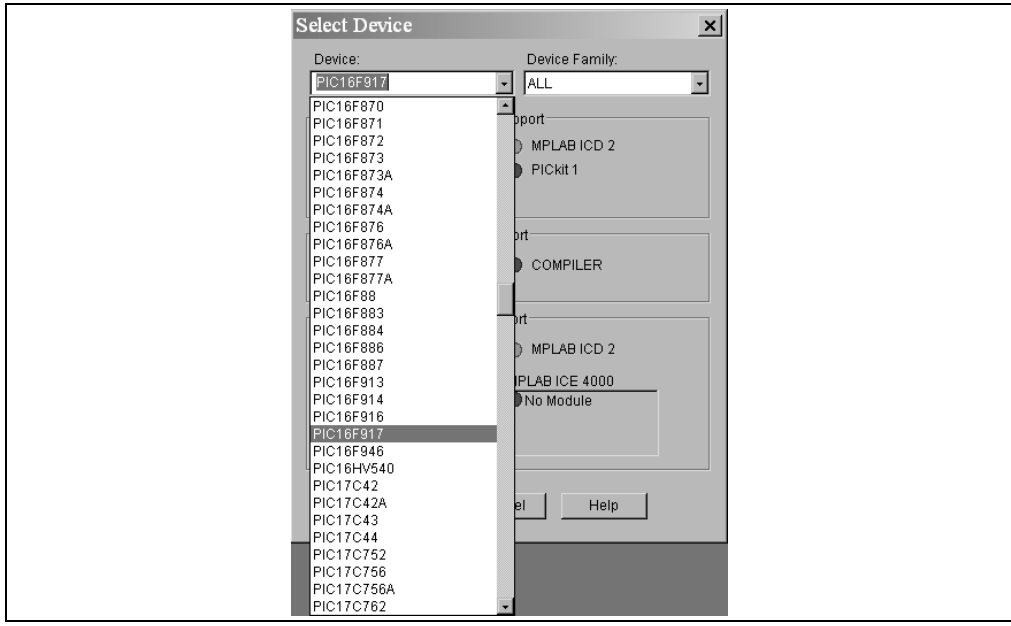

#### <span id="page-28-0"></span>**4.2.2 PICkit™ 2 Microcontroller Programmer Debug Tool**

Select the PICkit 2 Microcontroller Programmer as the debug tool:

• Select *Debugger > Select Tool > PICkit 2*. The Output window displays communication status between the PICkit 2 Microcontroller Programmer and Target Board, as shown in [Figure 4-4.](#page-28-1)

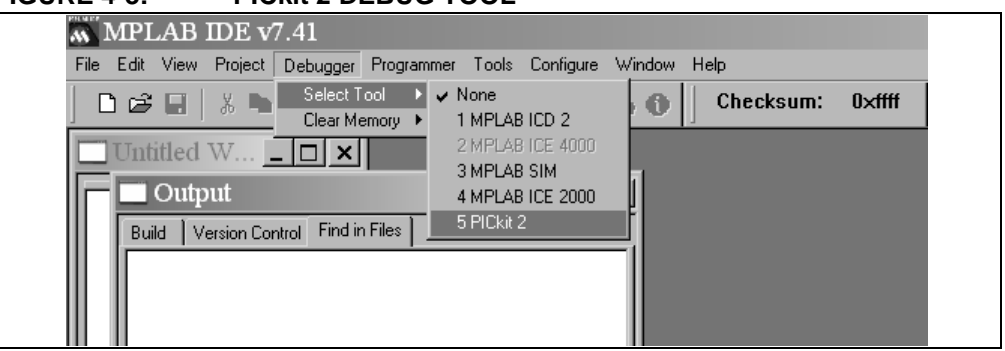

#### **FIGURE 4-3: PICkit 2 DEBUG TOOL**

<span id="page-28-1"></span>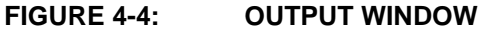

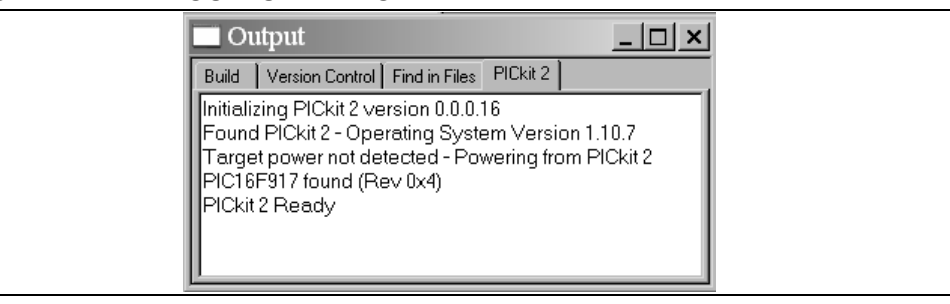

- 4. Select *Debugger > Settings* to setup the PICkit 2 Microcontroller Programmer operation.
- 5. Click the "Connect on Startup" check box to enable the auto-connection feature.
- 6. Click **Ok**.

#### **FIGURE 4-5: PICkit 2 MICROCONTROLLER PROGRAMMER SETTINGS**

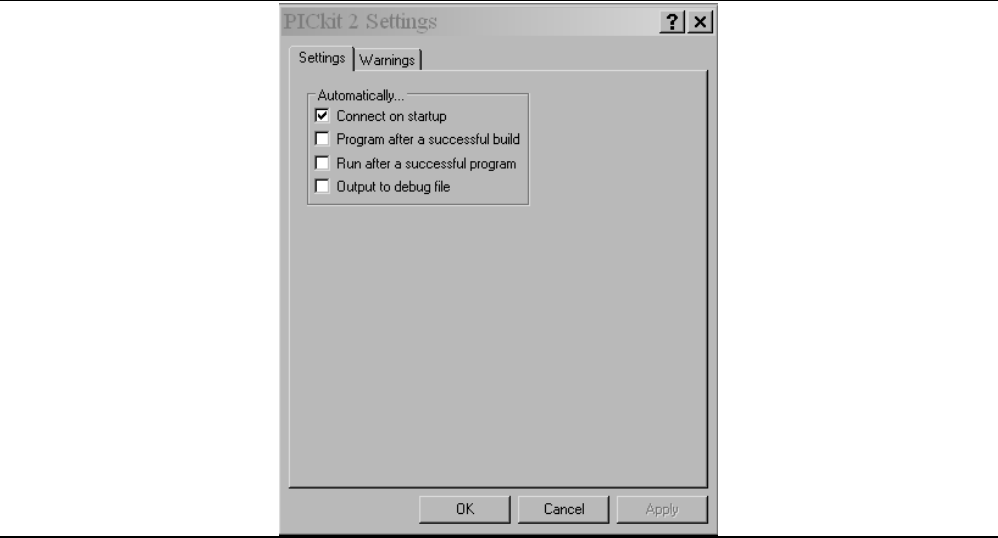

7. Select *Debugger > Connect* to connect to the PICkit 2 Microcontroller Programmer.

The Output window displays communication status between the PICkit 2 Microcontroller Programmer and Target Board.

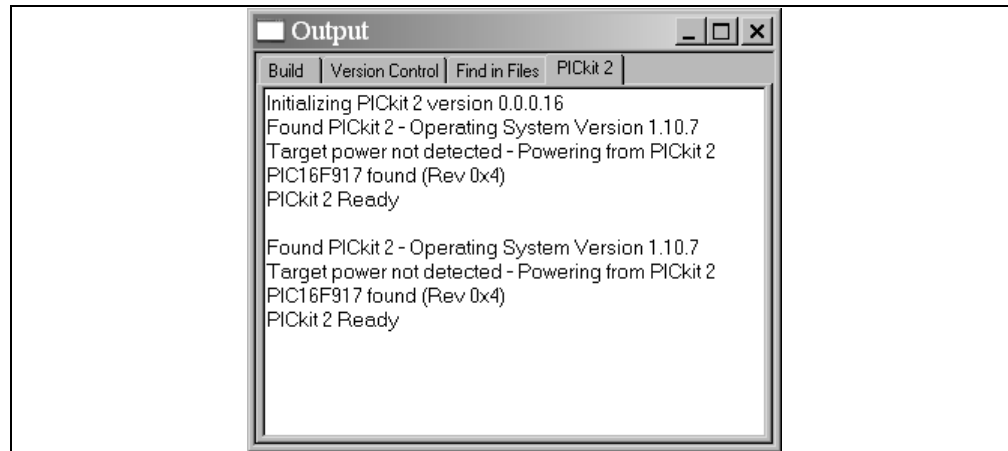

## **FIGURE 4-6: PICkit 2 MICROCONTROLLER PROGRAMMER CONNECT**

## <span id="page-29-0"></span>**4.2.3 Updating PICkit™ 2 Firmware (Operating System)**

Depending on the version of the MPLAB IDE software or the selected device, a message may appear indicating that the firmware needs to be updated. MPLAB IDE will automatically install new firmware (see [Figure 4-7\)](#page-29-1).

#### <span id="page-29-1"></span>**FIGURE 4-7: UPDATING PICkit 2 FIRMWARE DIALOG**

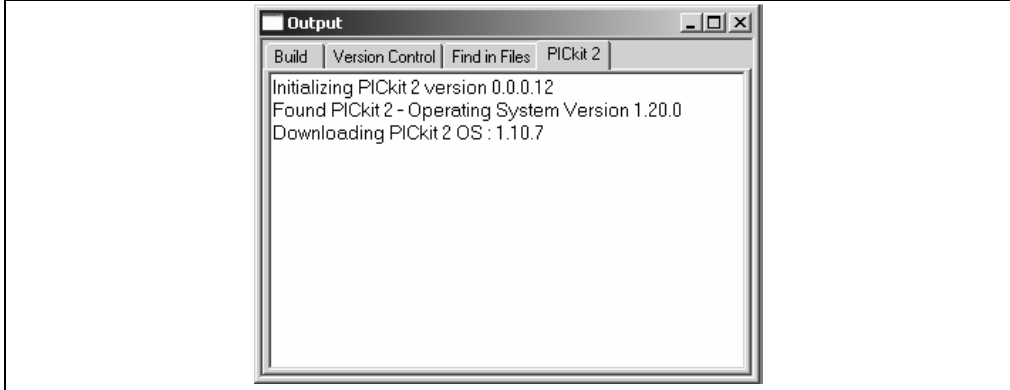

## <span id="page-30-0"></span>**4.2.4 Running the Project Wizard**

For this project, the MPASM Assembler tool will be used:

- 1. Select *Project > Project Wizard* to setup the first project. The Project Wizard Welcome menu will display.
- 2. Click **Next** to continue to Step One.

### **FIGURE 4-8: PROJECT WIZARD**

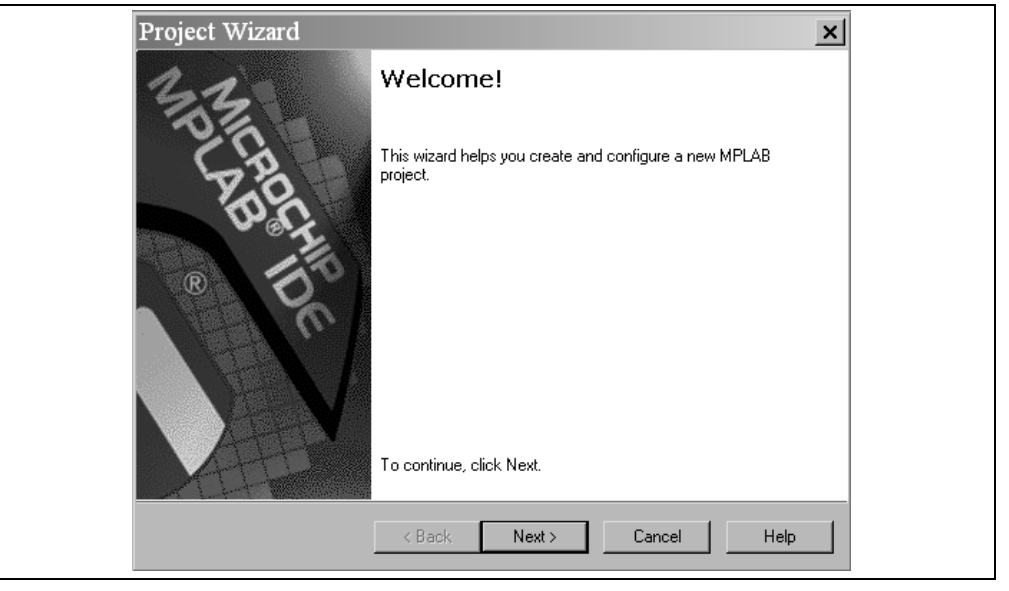

- 3. Select the **PIC16F917** device from the Device drop-down box.
- 4. Click **Next** to continue to Step Two.

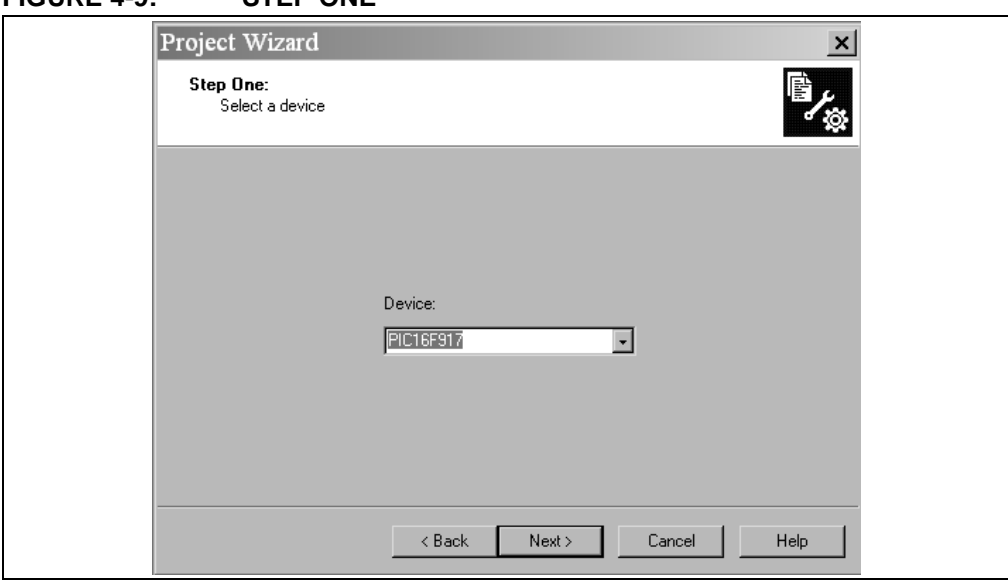

## **FIGURE 4-9: STEP ONE**

5. Select "Microchip MPASM Toolsuite" from the Active Toolsuite drop-down menu.

**Note:** Make sure the tools are set to the proper executables by default in the C:\Program Files\Microchip\MPASM Suite folder as follows:

- MPASM Assembler should be pointing to mpasmwin.exe
- MPLINK Linker should be pointing to mplink.exe
- MPLIB Librarian should be pointing to mplib.exe.
- 6. Click **Next** to continue to Step Three.

### **FIGURE 4-10: STEP TWO**

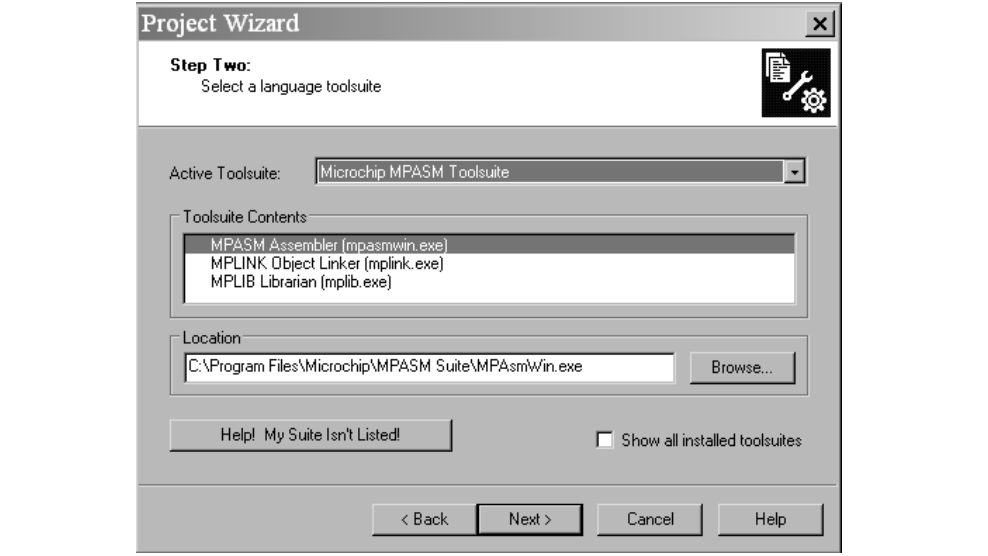

- In Step Three, type in the name and location of the project or click the **Browse** button to locate the project files.
- Click **Next** to continue to Step Four.

#### **FIGURE 4-11: STEP THREE**

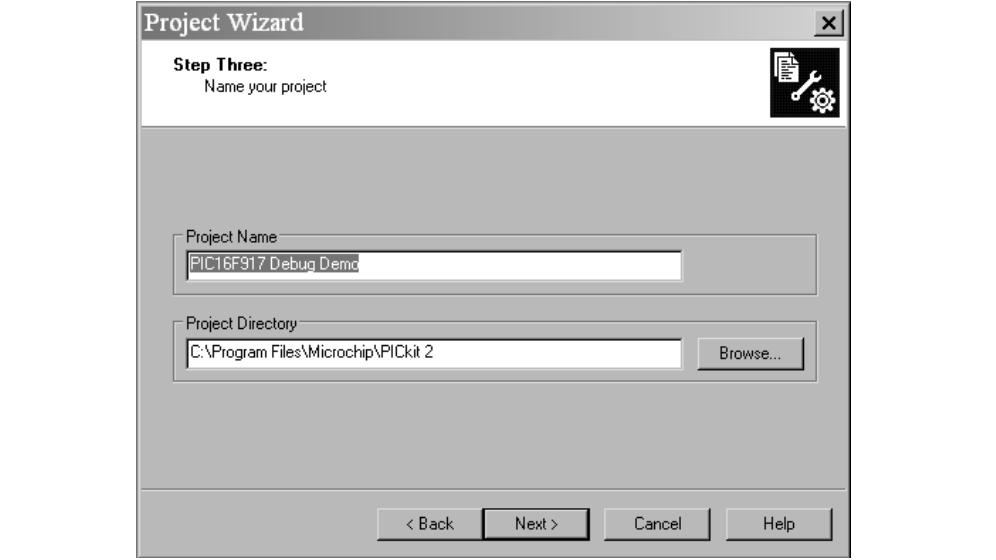

In Step Four, add the project files:

- 1. From the left pane window, go to C:\Program Files\Microchip\PICkit 2\PIC16F917 Debug Demo.asm. Select and highlight the "PIC16F917 Debug Demo.asm" file and click the **Add** button. The file will be placed into the right pane window.
- 2. Click the check box next to the file to copy the file into the project directory.
- 3. Next, add the linker script file. Go to C:\Program File\Microchip\MPASM Suite\LKR\16F917**i**.lkr. Make sure and select the file with the "i". Select and highlight the "16f917i.lkr" file and click the **Add** button.
- 4. Click the check box next to the file to copy the linker script file into the project directory.
- 5. Click **Next** to continue to the Summary window.

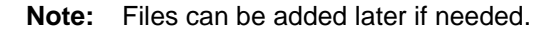

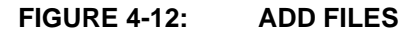

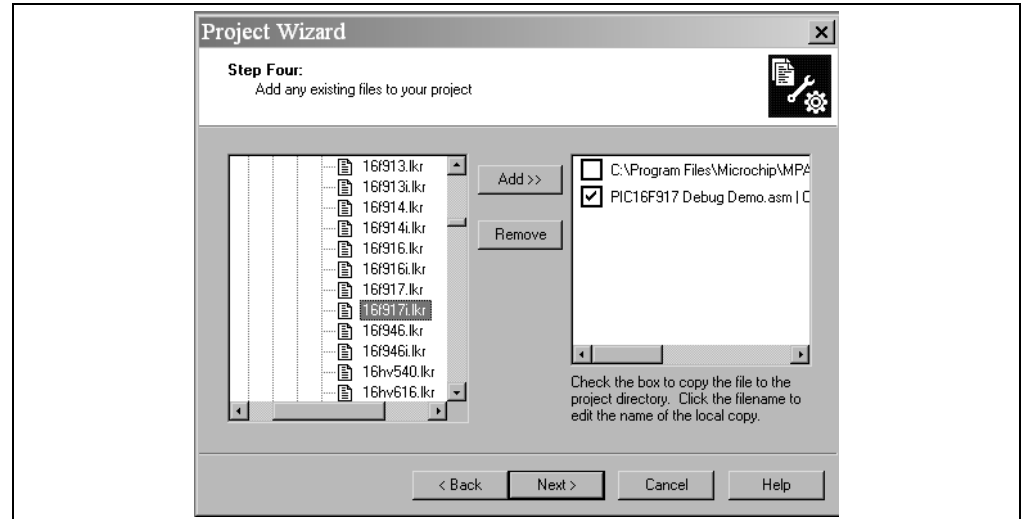

If any errors have been made, click on the **Back** button to return to any of the previous steps in the Project Wizard. Click **Finish**.

#### **FIGURE 4-13: PROJECT SUMMARY**

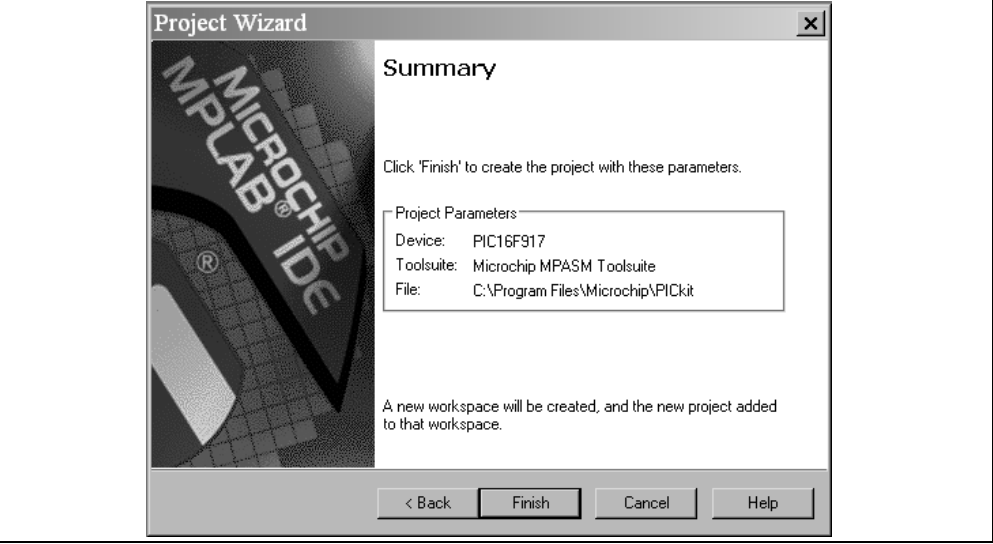

## <span id="page-33-0"></span>**4.2.5 PIC16F917 Debug Demo Project**

After completing the project setup and exiting the Project Wizard, the Project Window will display in the MPLAB IDE desktop window, as shown in [Figure 4-14.](#page-33-1)

### <span id="page-33-1"></span>**FIGURE 4-14: PROJECT WINDOW**

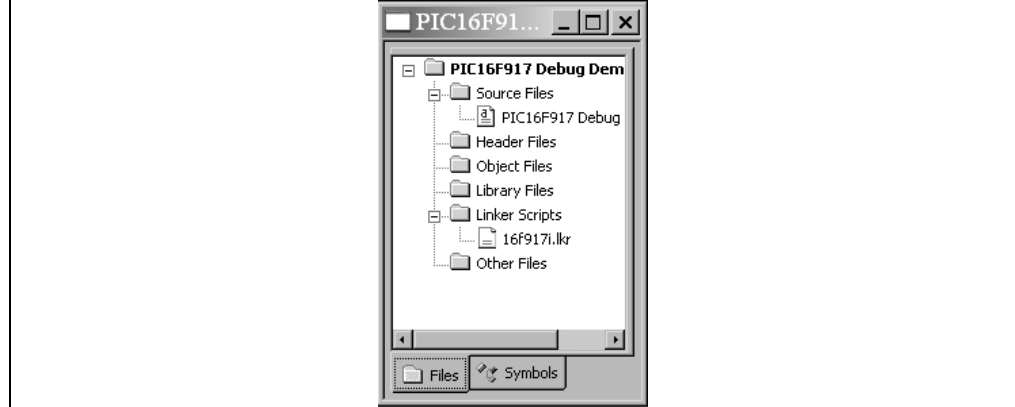

If needed, additional files can be added to the project using the Project Window. Right click on any of the files or folders in the Project Window tree to display a pop-up window with additional options for adding or removing files.

#### **FIGURE 4-15: ADDING AND REMOVING FILES**

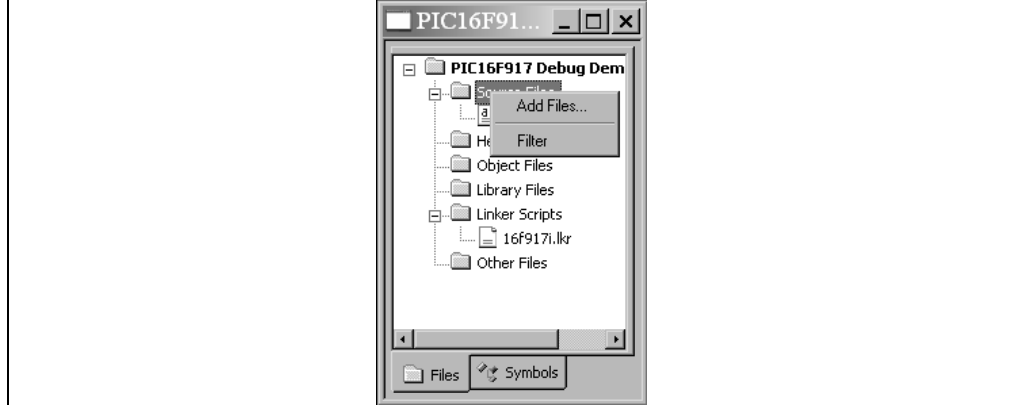

## <span id="page-34-0"></span>**4.2.6 Creating a Hex File**

Select **Project > Build All**, or right click on the project name in the Project Window and select "Build All" from the pop-up menu. The MPASM Assembler will create a hex file with the same name as the source .asm file.

#### **FIGURE 4-16: BUILD PROJECT**

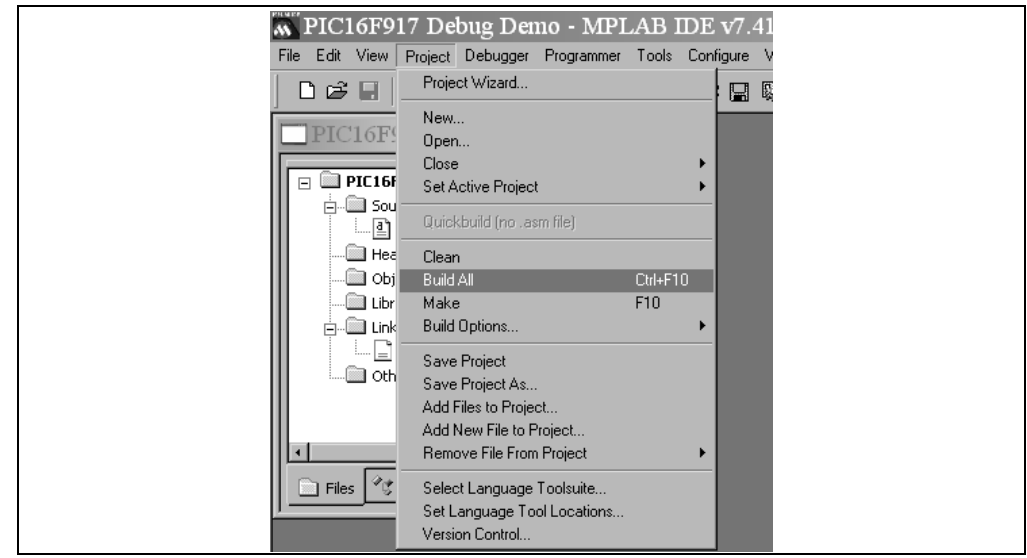

#### **FIGURE 4-17: OUTPUT WINDOW**

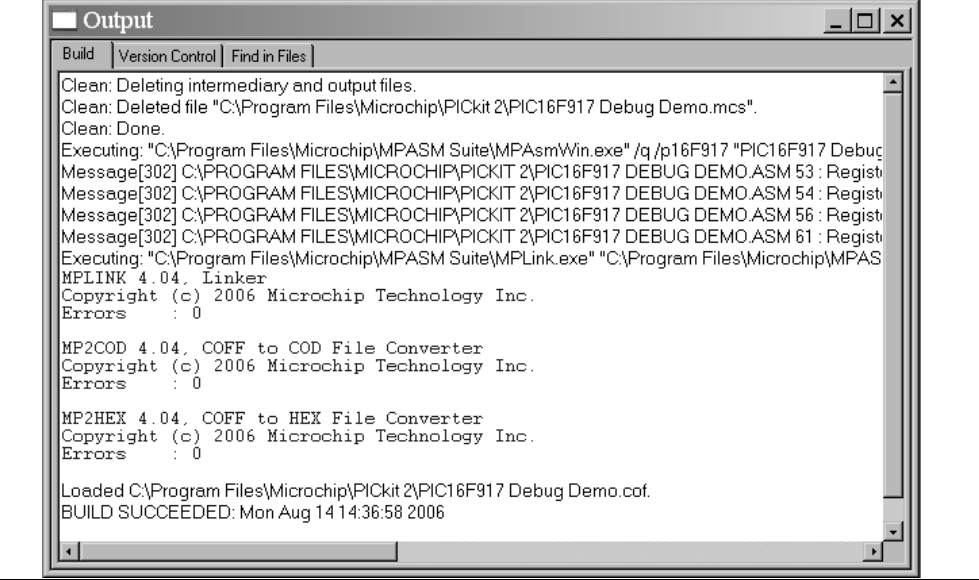

## <span id="page-35-0"></span>**4.2.7 Setting Debug Options**

Before debugging can begin, the device Configuration bits need to be selected.

#### 4.2.7.1 CONFIGURATION BITS

The Configuration bits that are to be programmed into the device are set from within the program. These bits can be verified using the Configuration Bits dialog window.

- Select *Configure > Configuration Bits*.
- To change the setting for a category, double click on the text in the "Setting" column and select the appropriate setting for the corresponding category.

The following Configuration bits should be set for this tutorial:

- Oscillator INTOSC
- Watchdog Timer Off
- Power-Up Timer On
- MCLR Pin Function Select Normal Function
- Code Protect Off
- Data EE Protect Off
- Brown-Out Detect BOD enabled, SBODEN disabled
- Internal-External Switch Over Disabled
- Fail Clock Monitor Enable Disabled

#### **FIGURE 4-18: CONFIGURATION BIT SETTINGS**

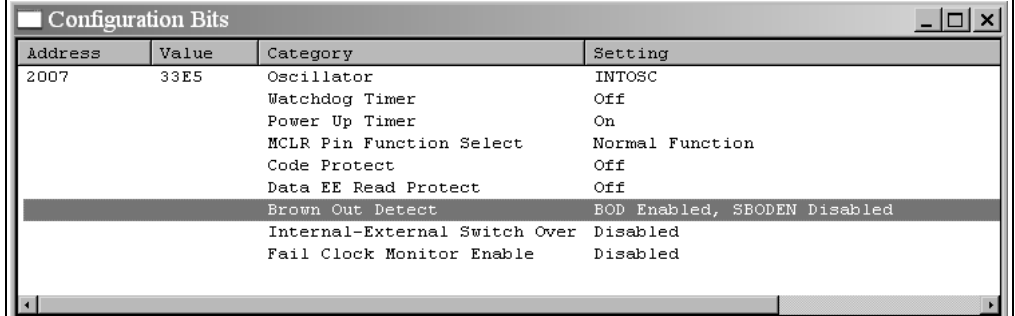

## <span id="page-35-1"></span>**4.2.8 Loading Program Code for Debugging**

- Select *Debugger > Select Tool > PICkit 2* to select the PICkit 2 Microcontroller Programmer as the debug tool.
- Select *Debugger > Program* to program the PIC16F917 Debug Demo.hex file into the PIC16F917 on the 44-Pin Demo Board.

#### **FIGURE 4-19:**

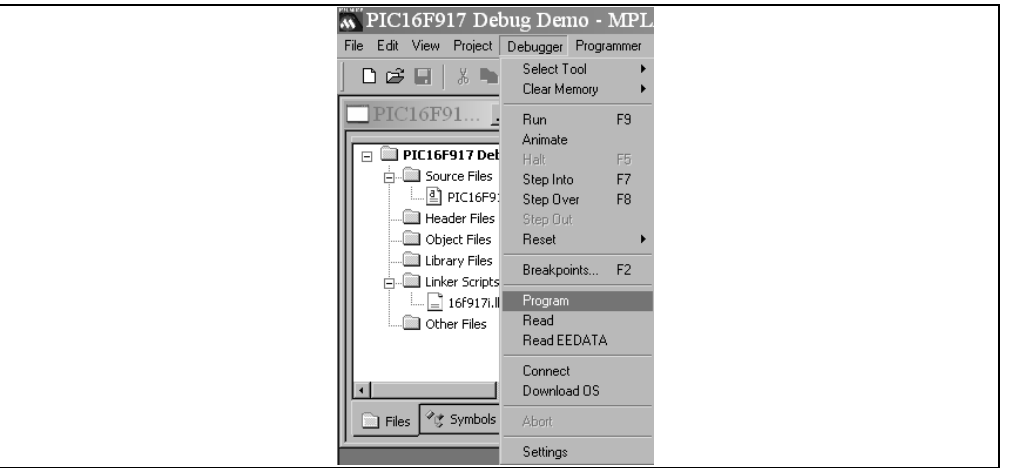

Programming will only take a few seconds. During programming, the **PICkit 2** Microcontroller Programmer tab of the Output dialog window will display the current phase of operation. When programming is complete, the dialog should look similar to [Figure 4-20](#page-36-0).

**Note:** The debug executive code is automatically programmed in the upper program memory of the PIC16F917 (target device) for the PICkit 2 Microcontroller Programmer debug functions. Debug code must be programmed into the target PICmicro MCU to use the in-circuit debugging capabilities of the PICkit 2 Microcontroller Programmer.

#### <span id="page-36-0"></span>**FIGURE 4-20: OUTPUT WINDOW – PICKIT 2 MICROCONTROLLER PROGRAMMER TAB**

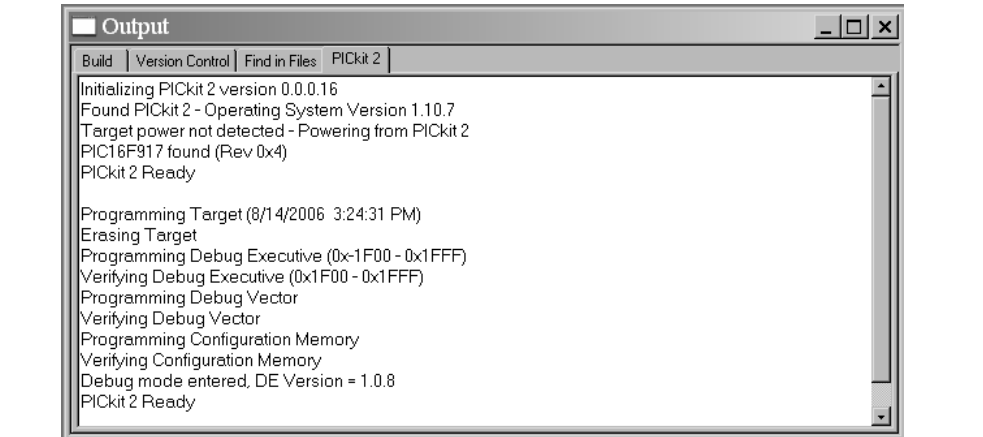

## <span id="page-37-0"></span>**4.2.9 PIC16F917 Debug Demo**

The PICkit 2 Microcontroller Programmer executes in either Real-Time or Step mode. Real-Time execution occurs when the PIC16F917, on the 44-Pin Demo Board, is in the MPLAB IDE Run mode. Step mode execution can be accessed after the processor is halted.

The following toolbar buttons can be used for quick access to commonly used debug operations:

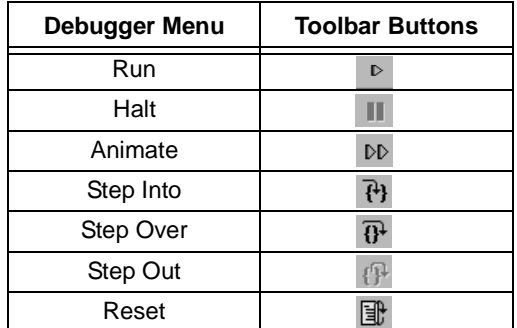

#### 4.2.9.1 REAL-TIME MODE

Open the PIC16F917 Debug Demo.asm file:

- 1. Double click on the PIC16F917 Debug Demo.asm file from the Project Window or select *File > Open* from the toolbar menu.
- 2. Select *Debugger > Run*, or click the **Run** button.
- 3. Turn the potentiometer (RA0), located on the demo board and observe the LEDs.

If the program was working properly, the LEDs would rotate faster or slower depending on which direction the potentiometer is turned. However, a bug has been intentionally placed in the code for debugging demonstration purposes. See the next section **[Section 4.2.10 "Debugging the PIC16F917 Debug Demo Code"](#page-38-0)** for debugging instructions.

- 4. Select *Debugger > Halt*, or click the **Halt** button to stop the program execution.
- 5. Select *Debugger > Reset* to reset the program.

## <span id="page-38-0"></span>**4.2.10 Debugging the PIC16F917 Debug Demo Code**

Any of the following issues can prevent the PIC16F917 Debug Demo program from working properly:

- The A/D converter value is not being written properly to the Delay routine.
- The A/D converter is not enabled or has not been set to convert.
- A typing error in the source code has caused the program to function improperly.

To explore the first listed possible issue, set a breakpoint at the line of code that writes the value of the A/D result to the high-order Delay byte:

- 1. Highlight the following line of code in the PIC16F917 Debug Demo.asm file: "movwf Delay+1", as shown in [Figure 4-21.](#page-38-1) At this breakpoint, the program will stop once the A/D conversion has completed.
- 
- 2. Right click to display a drop-down menu.
- 3. Select Set Breakpoint from the drop-down menu. The program marks the line with the letter B in a red octagon outline, as shown in [Figure 4-21.](#page-38-1)

<span id="page-38-1"></span>**FIGURE 4-21: BREAKPOINT**

|          | C:\\PIC16F917 Debug Demo.asm           |                                                                                |  |
|----------|----------------------------------------|--------------------------------------------------------------------------------|--|
|          |                                        |                                                                                |  |
|          | movlw<br>0x01                          |                                                                                |  |
|          | ADCONO<br>movvrf                       | ; configure A2D for Channel 0 (RAO), Left j                                    |  |
|          | 0x80<br>movlw                          |                                                                                |  |
|          | movvf<br>Display                       |                                                                                |  |
|          | $_{\rm c1rf}$<br>Direction             |                                                                                |  |
|          | $_{\rm c1rf}$                          | LookingFor ; Looking for a 0 on the button                                     |  |
| MainLoop |                                        |                                                                                |  |
|          | movf                                   | Display, w ; Copy the display to the LEDs                                      |  |
|          | PORTD<br>movvrf                        |                                                                                |  |
|          | nop                                    | ; wait 5uS for A2D amp to settle and capacitor to cl                           |  |
|          | ; wait luS<br>$\bf{nop}$               |                                                                                |  |
|          | ; wait luS<br>nop                      |                                                                                |  |
|          | ; wait luS<br>$\bf{nop}$               |                                                                                |  |
|          | ; wait luS<br>nop                      |                                                                                |  |
|          | bsf ADCONO, GO DONE ; start conversion |                                                                                |  |
|          | <b>btfsc</b>                           | ADCONO, GO DONE ; this bit will change to zero when the                        |  |
|          | $\hat{z}$ - 1<br>qoto                  |                                                                                |  |
|          | movf                                   | ADRESH,w ; Copy the A2D result to the delay loop                               |  |
| A        | movvf<br>$Delay+1$                     |                                                                                |  |
|          |                                        |                                                                                |  |
|          | A2DDelayLoop                           |                                                                                |  |
|          | incfsz Delay, f ; Waste time.          |                                                                                |  |
|          |                                        | <b>goto</b> A2DDelayLoop ; The Inner loop takes 3 instructions $p \mathbf{v} $ |  |
|          |                                        |                                                                                |  |

4. Select *Debugger > Run*, or click the **Run** button to run the program in Real-Time mode.

A breakpoint stops a program's execution when the program executes the line marked as a breakpoint.

5. Hover over "ADRESH" in the listing file and it will show the value of the file register (see [Figure 4-22](#page-39-0)).

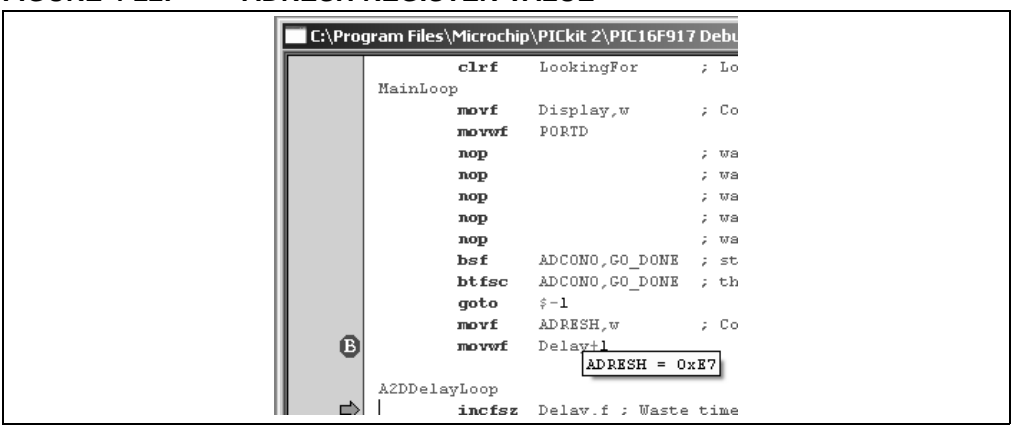

<span id="page-39-0"></span>**FIGURE 4-22: ADRESH REGISTER VALUE**

- 6. Adjust the POT and continue the program by selecting *Debug > Run*. The program will run through the loop and halt.
- 7. Hover over "ADRESH" again, the A/D result has not changed. Thus it seems the A/D conversion is not working. The A/D conversion initialization and setup occurs at the beginning of the program.

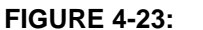

**FROGRAM HALTED** 

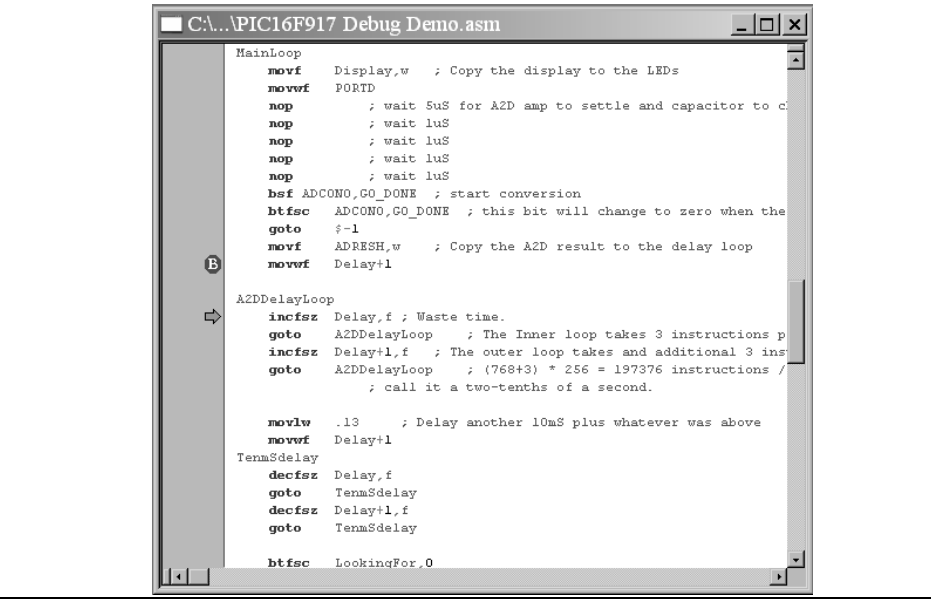

- 8. Select *Debugger > Reset* to reset the program. The first instruction should be indicated by a green arrow.
- 9. Select *View > Watch* to open a new Watch window. This window allows the user to watch the A/D register value change as the program executes. The Watch dialog opens with the **Watch\_1** tab selected, as shown in [Figure 4-24](#page-40-0).

<span id="page-40-0"></span>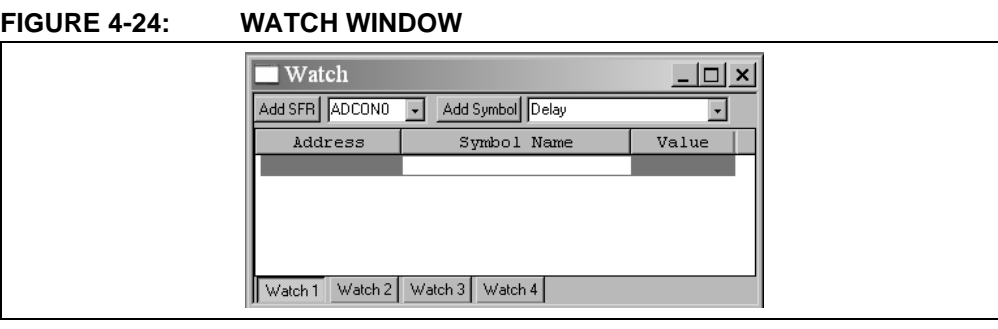

- 10. Select ADCON0 and click on the **Add SFR** button to add ADCON0 to the Watch window.
- 11. Repeat Step 10 to add ADCON1 and ADRESH to the Watch window. The selected SFRs should be visible in the Watch window, as shown in [Figure 4-25](#page-40-1).

#### <span id="page-40-1"></span>**FIGURE 4-25: ADD SFR**

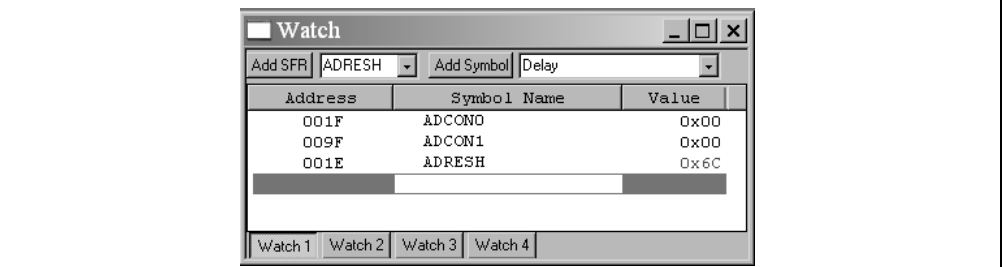

12. Select *Debugger > Run* to the run the program in Real-Time mode. This time the program will stop after it executes the breakpoint line of code and the instruction after the breakpoint will be indicated, as shown in [Figure 4-26.](#page-40-2)

<span id="page-40-2"></span>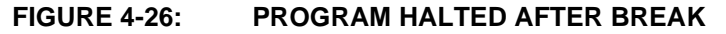

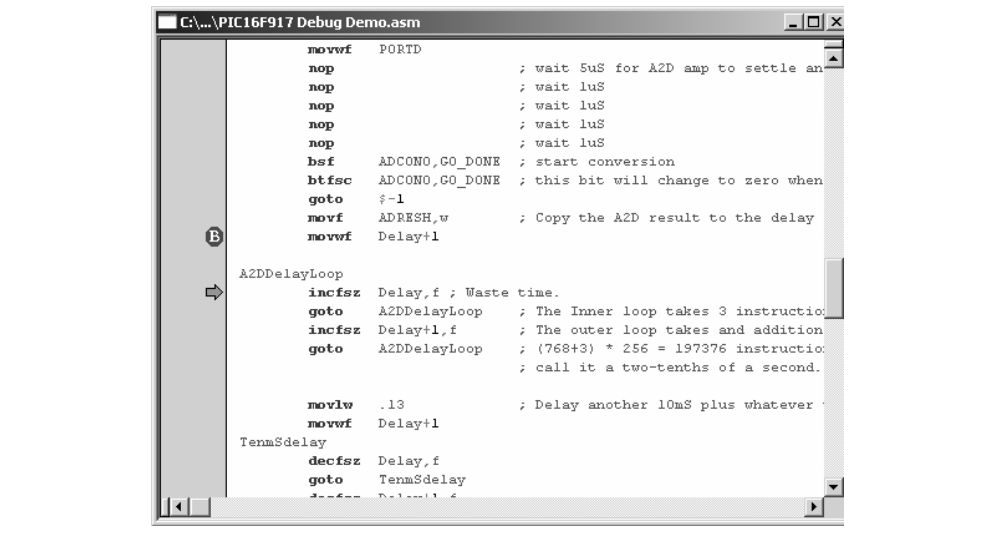

13. Examine the values of the ADCON0 and ADCON1 registers in the Watch window. The ADCON0 value is '0x00' (b' 00000000'). This corresponds to the hex value designated in the program. However, this is not correct. A review of the "*PIC16F917/916/914/913 Data Sheet*" (DS41250), Analog-to-Digital (A/D) Converter Module section, indicates that the last bit should be a '1' (b'0000000**1**') to turn on the A/D module. To fix this bug, change: "movlw 0x00"

```
to
```
"movlw 0x01", as shown in [Figure 4-27.](#page-41-1)

#### <span id="page-41-1"></span>**FIGURE 4-27: A/D MODULE CODE**

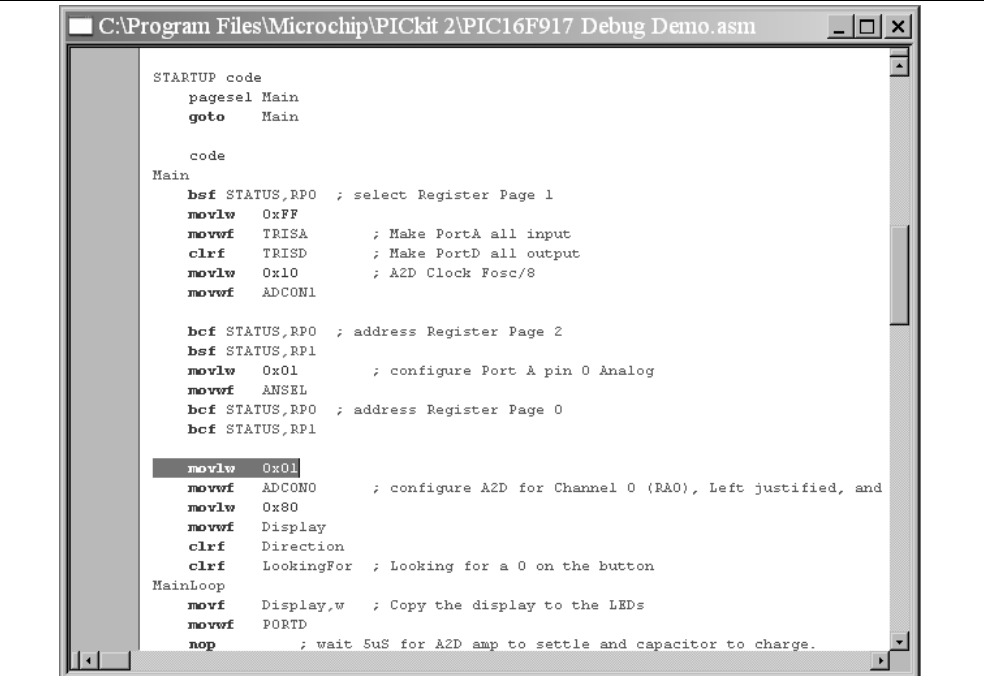

- 14. Select *File > Save* to save the changes.
- 15. Select *Project > Build All* to rebuild the project. A message will indicate that the program has been rebuilt. The PICkit 2 Microcontroller Programmer must be reprogrammed for the changes to take effect.
- 16. Select *Debugger > Program* to reprogram the PICkit 2 Microcontroller Programmer with the changes. When the PICkit 2 Microcontroller Programmer dialog indicates "Programming Succeeded", the program is ready to run again.
- 17. Right-click on the line of code that previously had the breakpoint and select *Remove > Breakpoint*.
- 18. Select *Debugger > Run* to run the program in Real-Time mode. Turn the potentiometer (RA0) to change the value displayed on the LEDs.

The source code in this tutorial contained only one bug. However, real code may have more. Using the PICkit 2 Microcontroller Programmer and MPLAB IDE debugging functions, users can successfully find and fix problems in their code.

### <span id="page-41-0"></span>**4.2.11 Programming the Application**

When the program is successfully debugged and running, the next step is to program the PICmicro MCU for stand-alone operation in the finished design. When doing this, the resources reserved by the ICD are released for use by the application. To program the application, use the following steps:

1. Disable PICkit 2 Microcontroller Programmer as a debug tool by selecting

*Debugger > Select Tool > None*.

- 2. Select PICkit 2 Microcontroller Programmer as the programmer in *Programmer > Select Tool* menu.
- 3. Optional: Set up the ID in *Configure > ID Memory*.

#### **FIGURE 4-28: CONFIGURE – ID MEMORY**

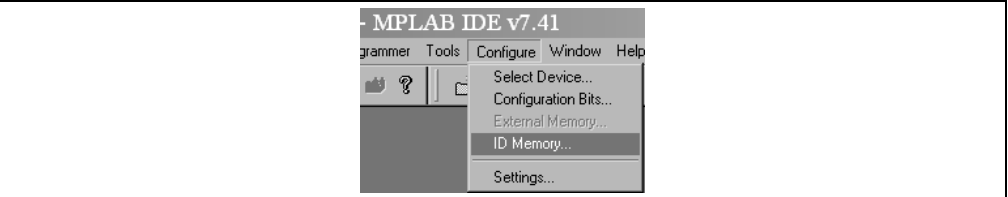

#### **FIGURE 4-29: USER ID MEMORY**

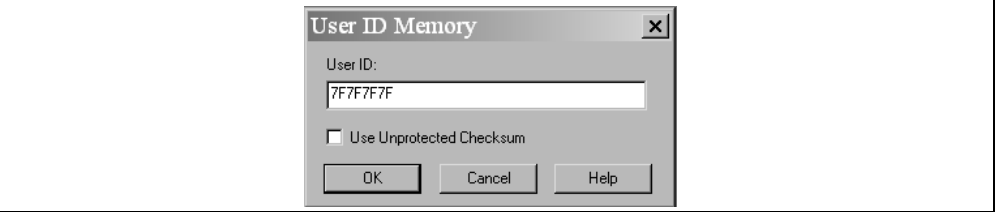

- 4. Set up the parameters for programming on the *Programmer > Settings Program* tab.
- 5. Select *Programmer > Program*.

Now the PICkit 2 Microcontroller Programmer can reset and run the target.

**NOTES:**

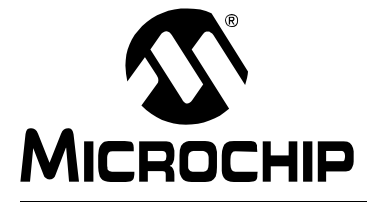

## <span id="page-44-0"></span>**Chapter 5. Updating the PICkit™ 2 Operating System**

## **5.1 INTRODUCTION**

<span id="page-44-1"></span>This chapter describes how to update the PICkit™ 2 Microcontroller Programmer's operating system.

## **5.2 UPDATING THE PICkit™ 2 MICROCONTROLLER PROGRAMMER**

To update the PICkit 2 Microcontroller Programmer firmware Operating System, complete the following steps.

- Step 1. Download the latest PICkit 2 Operating System from the Microchip web site at www.microchip.com.
- Step 2. From the menu, select *Tools > Download PICKit 2 OS Firmware*, as shown in [Figure 5-1](#page-44-2).

## <span id="page-44-2"></span>**FIGURE 5-1: DOWNLOAD PICkit 2 OPERATING SYSTEM**

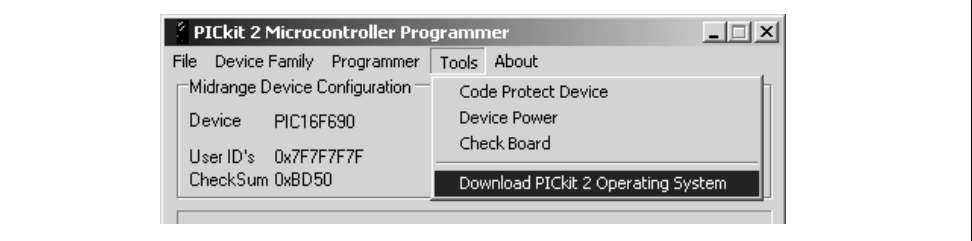

- Step 3. Browse to the directory where the latest Operating System code was saved, as shown in [Figure 5-2](#page-44-3).
- Step 4. Select the PK2\*.hex file and click on the **Open** button.

#### <span id="page-44-3"></span>**FIGURE 5-2: SELECT PICkit 2 OPERATING SYSTEM**

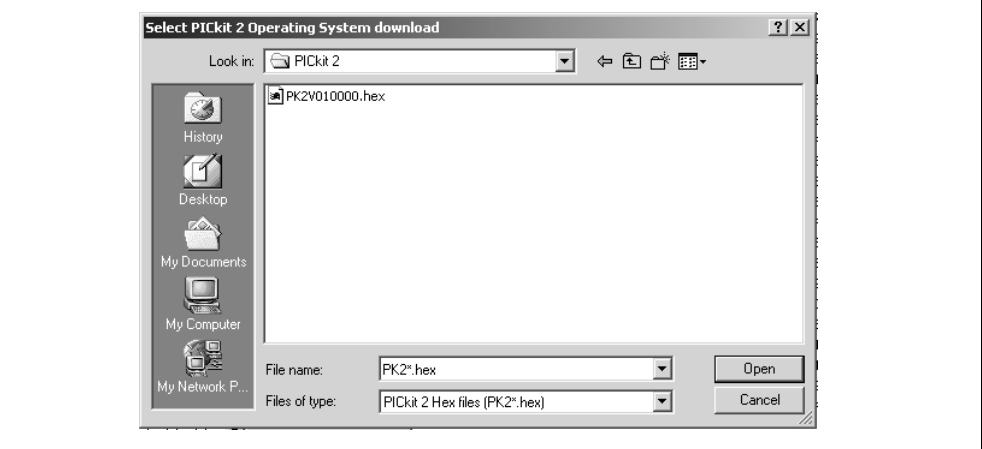

The progress of the OS update will be displayed in the status bar of the programming software and the Busy LED on the PICkit 2 Microcontroller Programmer will flash. When the update completes successfully, the status bar will display "Operating System Verified" and the Busy LED will go out. The operating system update is then complete. **NOTES:**

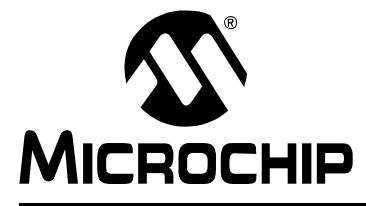

## <span id="page-46-1"></span>**Chapter 6. Troubleshooting**

## <span id="page-46-0"></span>**6.1 INTRODUCTION**

This chapter describes questions and answers to common problems associated with using the PICkit<sup>™</sup> 2 Microcontroller Programmer and how to resolve them.

## **6.2 FREQUENTLY ASKED QUESTIONS**

#### **Device is not recognized**

#### **Question**

Why am I receiving an "*Insert Device*" message?

#### **Answer**

Verify that the device is supported and that the target MCU is connected to the PICkit™ 2 Microcontroller Programmer in accordance with **[Chapter 3. "PICkit™ 2 and ICSP™"](#page-22-2)**.

### **Current Limit Exceeded**

#### Question

Why am I receiving the error message "*USB Hub Current Limit Exceeded*" from the Microsoft<sup>®</sup> Windows<sup>®</sup> program?

Answer

Check for shorts on the circuit board.

## **Microsoft**® **Windows**® **Driver**

#### Question

After plugging the PICkit™ 2 Microcontroller Programmer into the USB port, Windows<sup>®</sup> 98 SE asks for a driver. Where is the driver?

#### Answer

PICkit<sup>™</sup> 2 Microcontroller Programmer uses the drivers included with Windows<sup>®</sup>. When Windows® 98 SE prompts for a driver, select "*Search for the best driver for your device*." Then select the check box next to "*Microsoft Windows Update*" and click **Next**. Windows will automatically install the appropriate driver. Do not use Microchip's MPLAB ICD 2 USB driver.

#### **Verify and Read Return all Zeros**

#### **Question**

When the **Verify** or **Read** buttons are clicked, the Program Memory window comes up with all zeros. What is wrong?

#### Answer

The device may be code-protected. Ensure code protection has not been selected in the Configuration Word.

## **Microsoft® Windows® 95/98/NT**

**Question** 

Can I run on Windows® 95/98/NT?

Answer

No. These operating systems either do not support USB or have drivers that are not compatible.

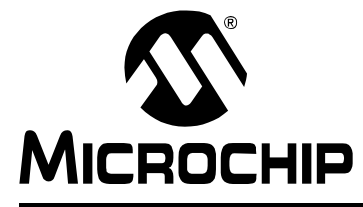

## <span id="page-48-2"></span>**Appendix A. Hardware Schematics**

## <span id="page-48-1"></span><span id="page-48-0"></span>**A.1 INTRODUCTION**

This appendix contains PICkit™ 2 Microcontroller Programmer schematic diagrams.

**FIGURE A-1: PICkit 2 MICROCONTROLLER PROGRAMMER SCHEMATIC DIAGRAM (PAGE 1 OF 2)**

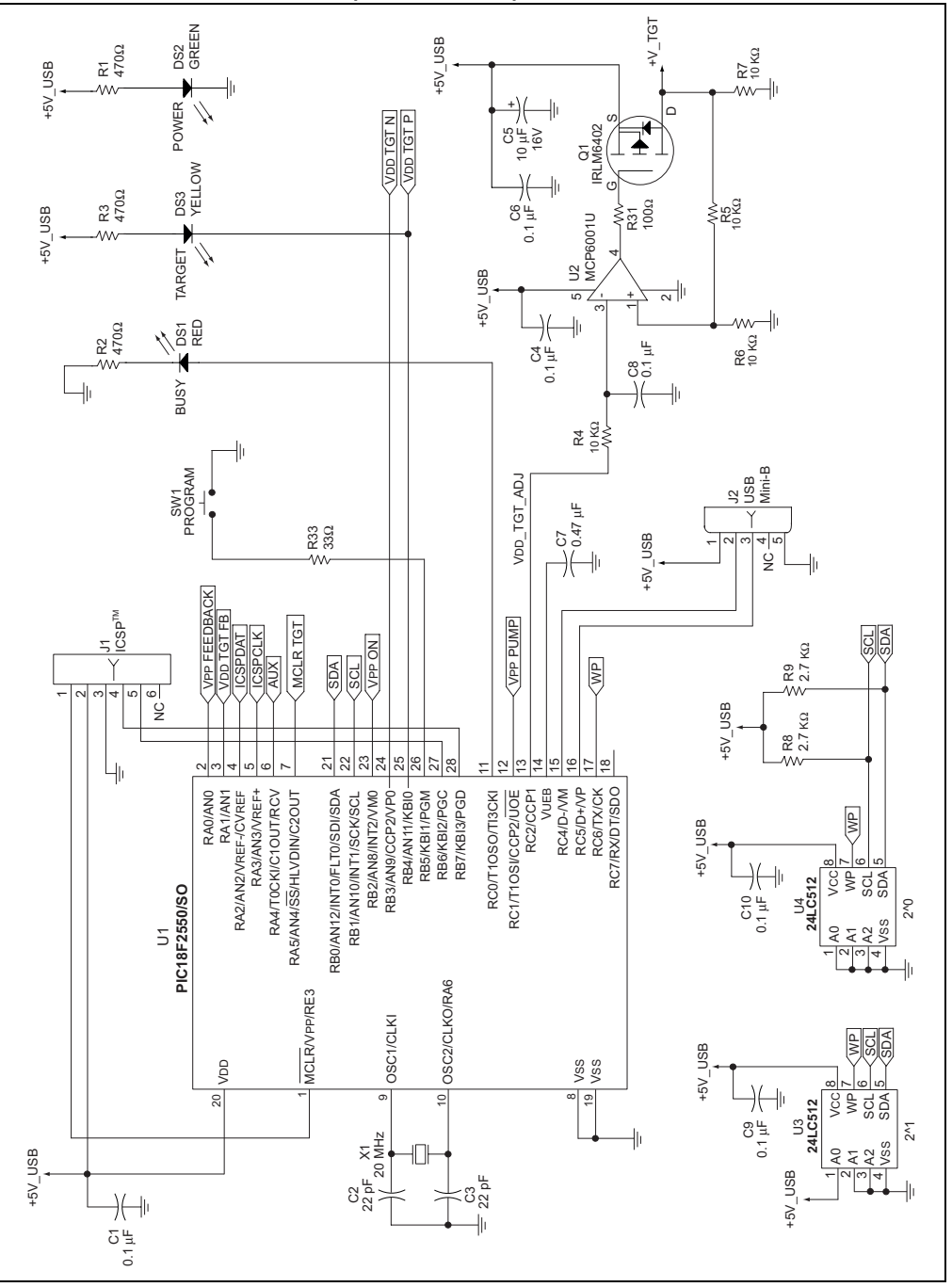

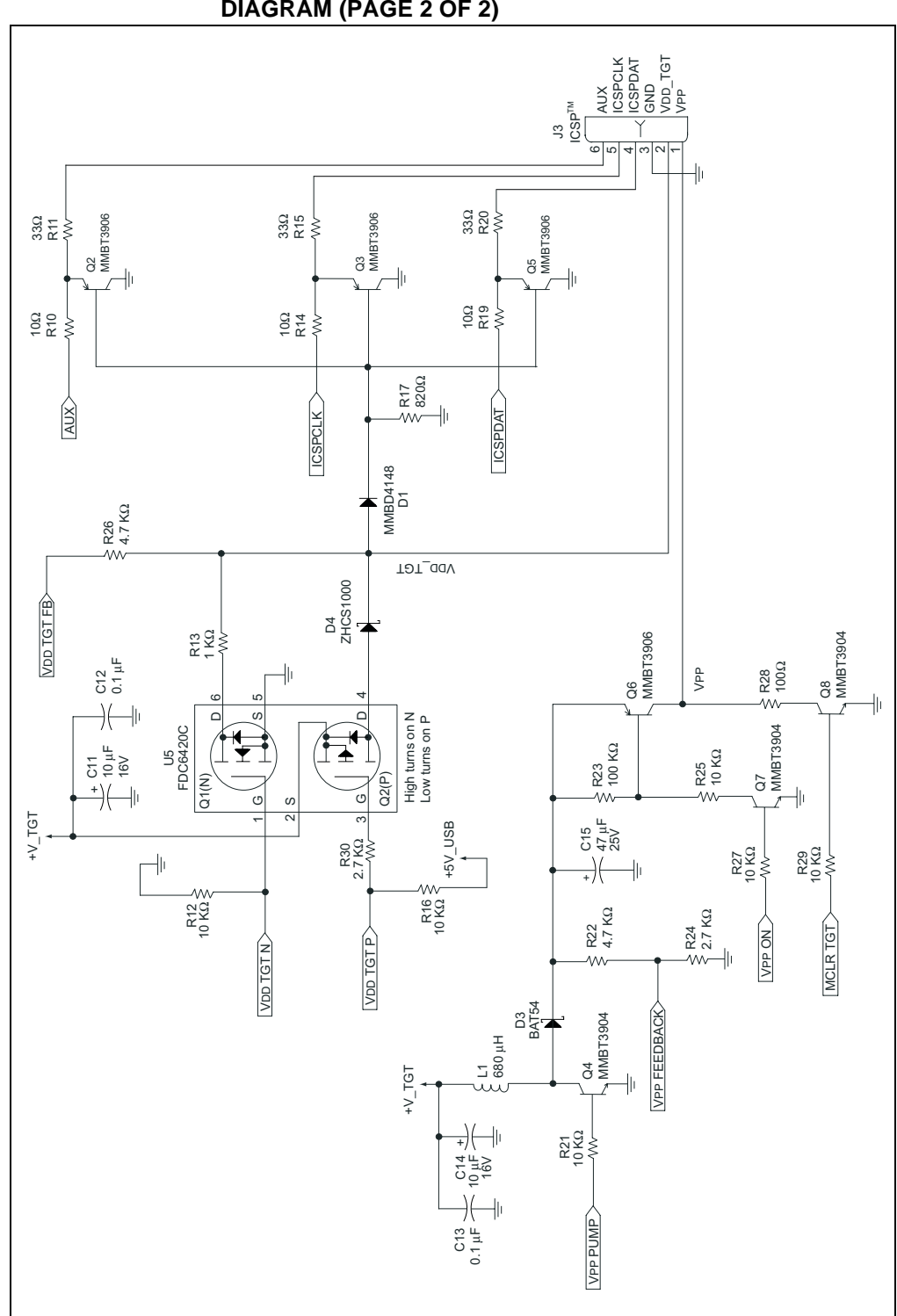

**FIGURE A-2: PICkit 2 MICROCONTROLLER PROGRAMMER SCHEMATIC DIAGRAM (PAGE 2 OF 2)**

**NOTES:**

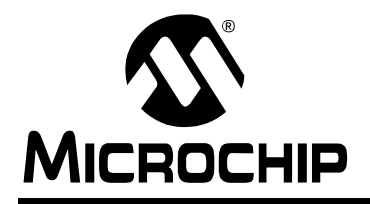

## **WORLDWIDE SALES AND SERVICE**

#### <span id="page-51-0"></span>**AMERICAS**

**Corporate Office** 2355 West Chandler Blvd. Chandler, AZ 85224-6199 Tel: 480-792-7200 Fax: 480-792-7277 Technical Support: http://support.microchip.com Web Address: www.microchip.com

**Atlanta** Alpharetta, GA Tel: 770-640-0034 Fax: 770-640-0307

**Boston** Westborough, MA Tel: 774-760-0087 Fax: 774-760-0088

**Chicago** Itasca, IL Tel: 630-285-0071 Fax: 630-285-0075

**Dallas** Addison, TX Tel: 972-818-7423 Fax: 972-818-2924

**Detroit** Farmington Hills, MI Tel: 248-538-2250 Fax: 248-538-2260

**Kokomo** Kokomo, IN Tel: 765-864-8360 Fax: 765-864-8387

**Los Angeles** Mission Viejo, CA Tel: 949-462-9523 Fax: 949-462-9608

**Santa Clara** Santa Clara, CA Tel: 408-961-6444 Fax: 408-961-6445

**Toronto** Mississauga, Ontario, Canada Tel: 905-673-0699 Fax: 905-673-6509

#### **ASIA/PACIFIC**

**Asia Pacific Office** Suites 3707-14, 37th Floor Tower 6, The Gateway Habour City, Kowloon Hong Kong Tel: 852-2401-1200 Fax: 852-2401-3431

**Australia - Sydney** Tel: 61-2-9868-6733 Fax: 61-2-9868-6755

**China - Beijing** Tel: 86-10-8528-2100 Fax: 86-10-8528-2104

**China - Chengdu** Tel: 86-28-8665-5511 Fax: 86-28-8665-7889

**China - Fuzhou** Tel: 86-591-8750-3506 Fax: 86-591-8750-3521

**China - Hong Kong SAR** Tel: 852-2401-1200 Fax: 852-2401-3431

**China - Qingdao** Tel: 86-532-8502-7355 Fax: 86-532-8502-7205

**China - Shanghai** Tel: 86-21-5407-5533 Fax: 86-21-5407-5066

**China - Shenyang** Tel: 86-24-2334-2829 Fax: 86-24-2334-2393

**China - Shenzhen** Tel: 86-755-8203-2660 Fax: 86-755-8203-1760

**China - Shunde** Tel: 86-757-2839-5507 Fax: 86-757-2839-5571

**China - Wuhan** Tel: 86-27-5980-5300 Fax: 86-27-5980-5118

**China - Xian** Tel: 86-29-8833-7250 Fax: 86-29-8833-7256

#### **ASIA/PACIFIC**

**India - Bangalore** Tel: 91-80-4182-8400 Fax: 91-80-4182-8422

**India - New Delhi** Tel: 91-11-4160-8631 Fax: 91-11-4160-8632

**India - Pune** Tel: 91-20-2566-1512 Fax: 91-20-2566-1513

**Japan - Yokohama** Tel: 81-45-471- 6166 Fax: 81-45-471-6122

**Korea - Gumi** Tel: 82-54-473-4301 Fax: 82-54-473-4302

**Korea - Seoul** Tel: 82-2-554-7200 Fax: 82-2-558-5932 or 82-2-558-5934

**Malaysia - Penang** Tel: 60-4-646-8870 Fax: 60-4-646-5086

**Philippines - Manila** Tel: 63-2-634-9065

Fax: 63-2-634-9069 **Singapore** Tel: 65-6334-8870 Fax: 65-6334-8850

**Taiwan - Hsin Chu** Tel: 886-3-572-9526 Fax: 886-3-572-6459

**Taiwan - Kaohsiung** Tel: 886-7-536-4818 Fax: 886-7-536-4803

**Taiwan - Taipei** Tel: 886-2-2500-6610 Fax: 886-2-2508-0102

**Thailand - Bangkok** Tel: 66-2-694-1351 Fax: 66-2-694-1350

#### **EUROPE**

**Austria - Wels** Tel: 43-7242-2244-3910 Fax: 43-7242-2244-393 **Denmark - Copenhagen** Tel: 45-4450-2828 Fax: 45-4485-2829

**France - Paris** Tel: 33-1-69-53-63-20 Fax: 33-1-69-30-90-79

**Germany - Munich** Tel: 49-89-627-144-0 Fax: 49-89-627-144-44

**Italy - Milan**  Tel: 39-0331-742611 Fax: 39-0331-466781

**Netherlands - Drunen** Tel: 31-416-690399 Fax: 31-416-690340

**Spain - Madrid** Tel: 34-91-708-08-90 Fax: 34-91-708-08-91

**UK - Wokingham** Tel: 44-118-921-5869 Fax: 44-118-921-5820